# Basic USAspending API Training

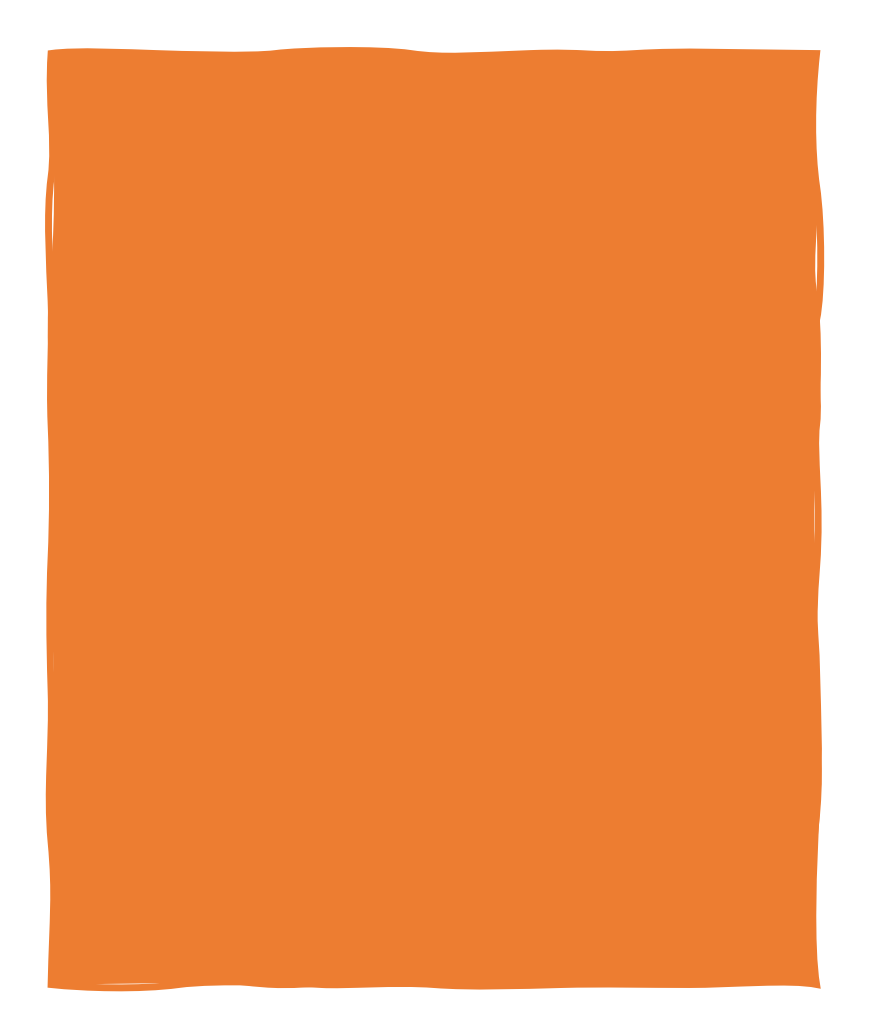

Introduction to APIs

State profile GET request

Agenda | Advanced Search POST Request

Additional challenges and resources

Questions

## to APIs What is an API? Introduction

## When to use the API?

## GET vs POST requests

## When to use the API?

 The USAspending API powers all functionality on the website. Anything you can do on the site, you can do in the API.

The API has some functionality not available on the site.

For many simple and one-off tasks it's often easier to use the website.

- • Consider using the USAspending API if…
	- You need functionality which is only available through the API.
	- You want to automate a report you need to run periodically.
	- • You want to automate repetitive tasks which would otherwise require manual work on the website.
	- You want to build a workflow that allows you to do more of your tasks in tools like Excel.

#### What is an API?

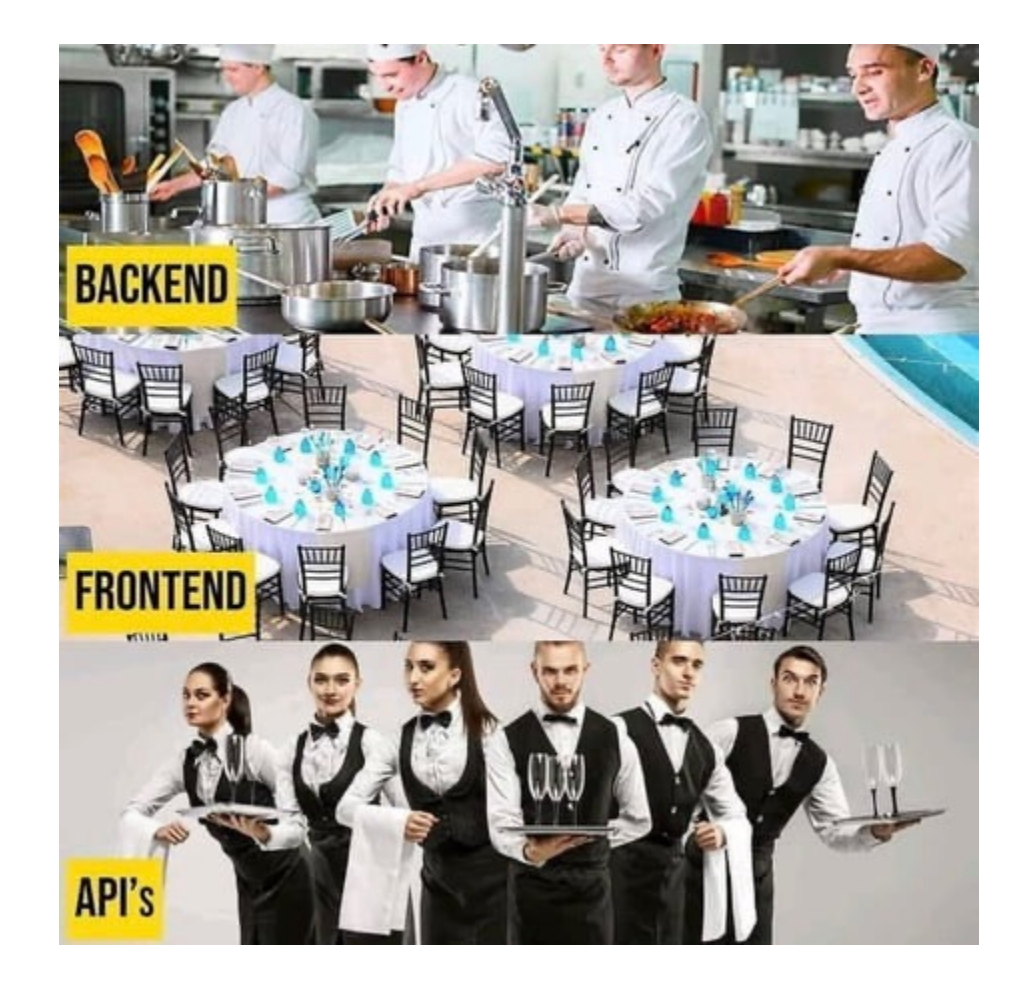

## What is an API?

The backend team transforms the raw ingredients (data) into more simple and digestible formats.

 The frontend team designs beautiful ways to present the data to help humans consume it and gain insights.

 APIs bridge this gap by providing the data curated by the backend team in a standard format for presentation on the website, or other tools.

## What is an API?

 USAspending uses REST API endpoints to transfer formatted data from the server to client browsers.

 A REST API endpoint uses a set of defined rules to share or access this formatted data through an HTTP request.

 USAspending endpoints each present different data elements with different levels of aggregation and enable different sets of filters.

 For example, the set of endpoints used to power state profile pages is different from the set of endpoints used to power advanced search.

Notes:<https://stackoverflow.com/a/18768849>

# GET vs POST Requests

- GET and POST are two different types of REST API requests.
- • Certain endpoints require you to use either a GET or POST request.
	- This is included in the documentation for each endpoint.
- GET requests are used to get data on a specific record with a known numerical identifier.
- • GET requests also support simple filtering.
	- A count of new awards for an agency in a single fiscal year
- • POST requests are used in USAspending to support more advanced filtering.
	- • All grants that were awarded to a specific congressional district in a specific fiscal year from a specific agency

# State profile GET Requests

 *How much money went to my state in a FY?* 

Steps:

- 1. Navigate to a state profile page on USAspending to see the total award amount in a period.
- 2. Inspect the page to identify which endpoint is used to display this number.
- 3. Review the endpoint documentation.
- 4. Adjust the GET request URL for a different state or time period.
- 5. Replicate this GET request in Excel.

 NOTE: The images and values in the following screenshots may appear different on your system.

#### GET Request - Demo

 Navigate to the CA state profile page on USAspending:

[https://www.usaspending.gov/s](https://www.usaspending.gov/state/california/latest) [tate/california/latest](https://www.usaspending.gov/state/california/latest) 

 Observe the Total Award Amount value.

 Right click the CA profile page and click Inspect. (or use hotkey Command + Control + c on mac or Control + Shift + c on PC)

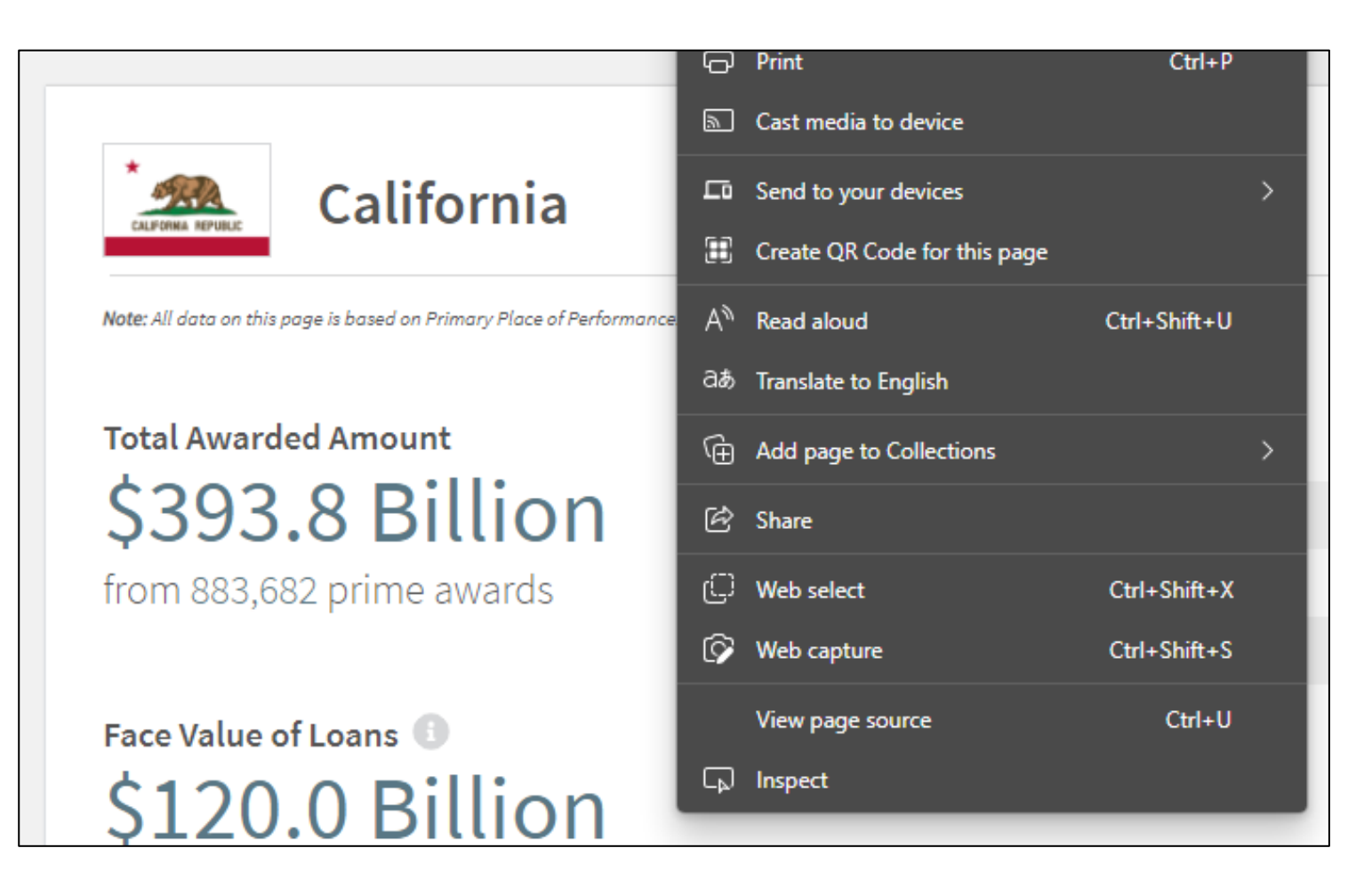

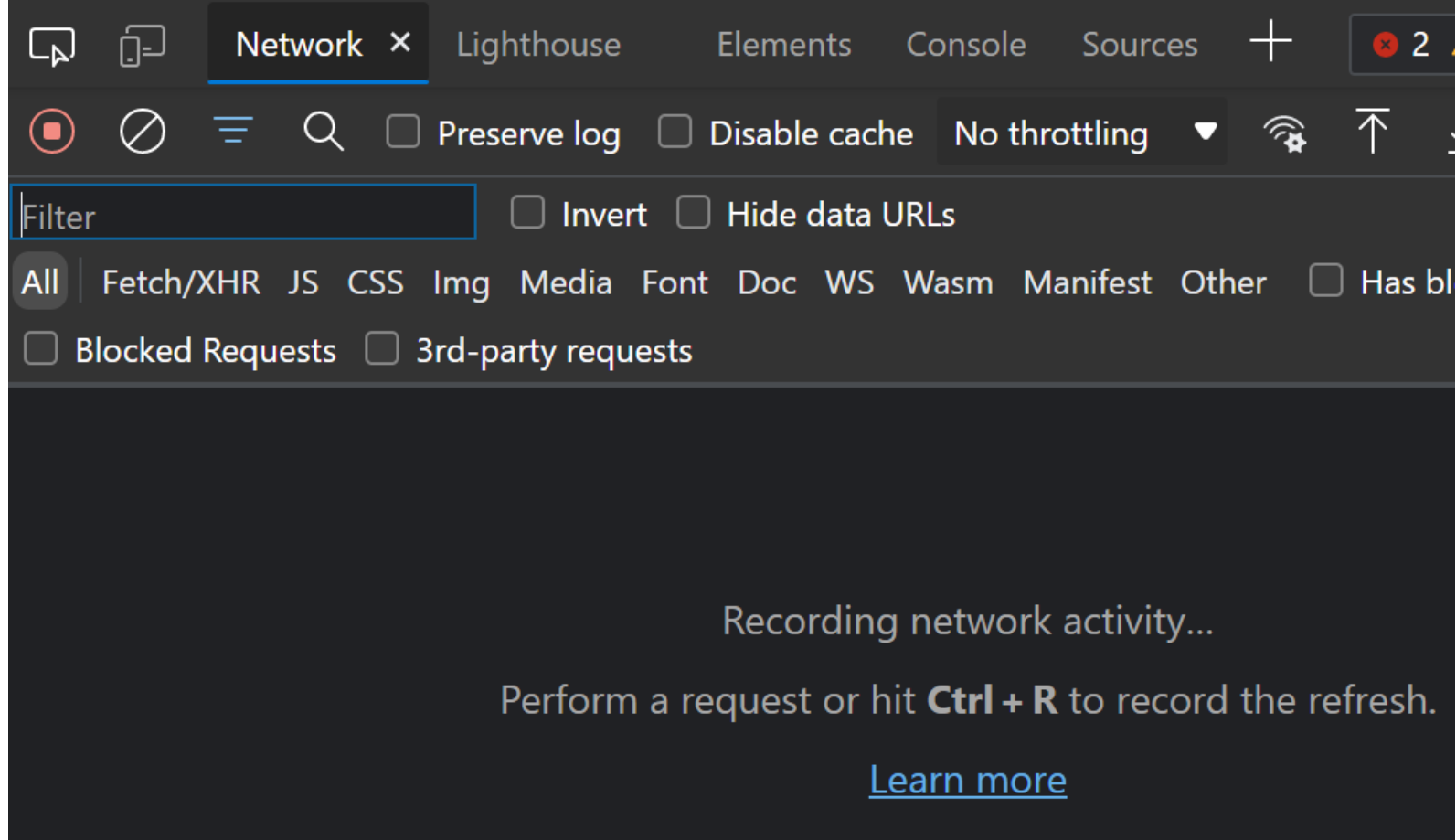

Select the Network tab and **refresh the page**.

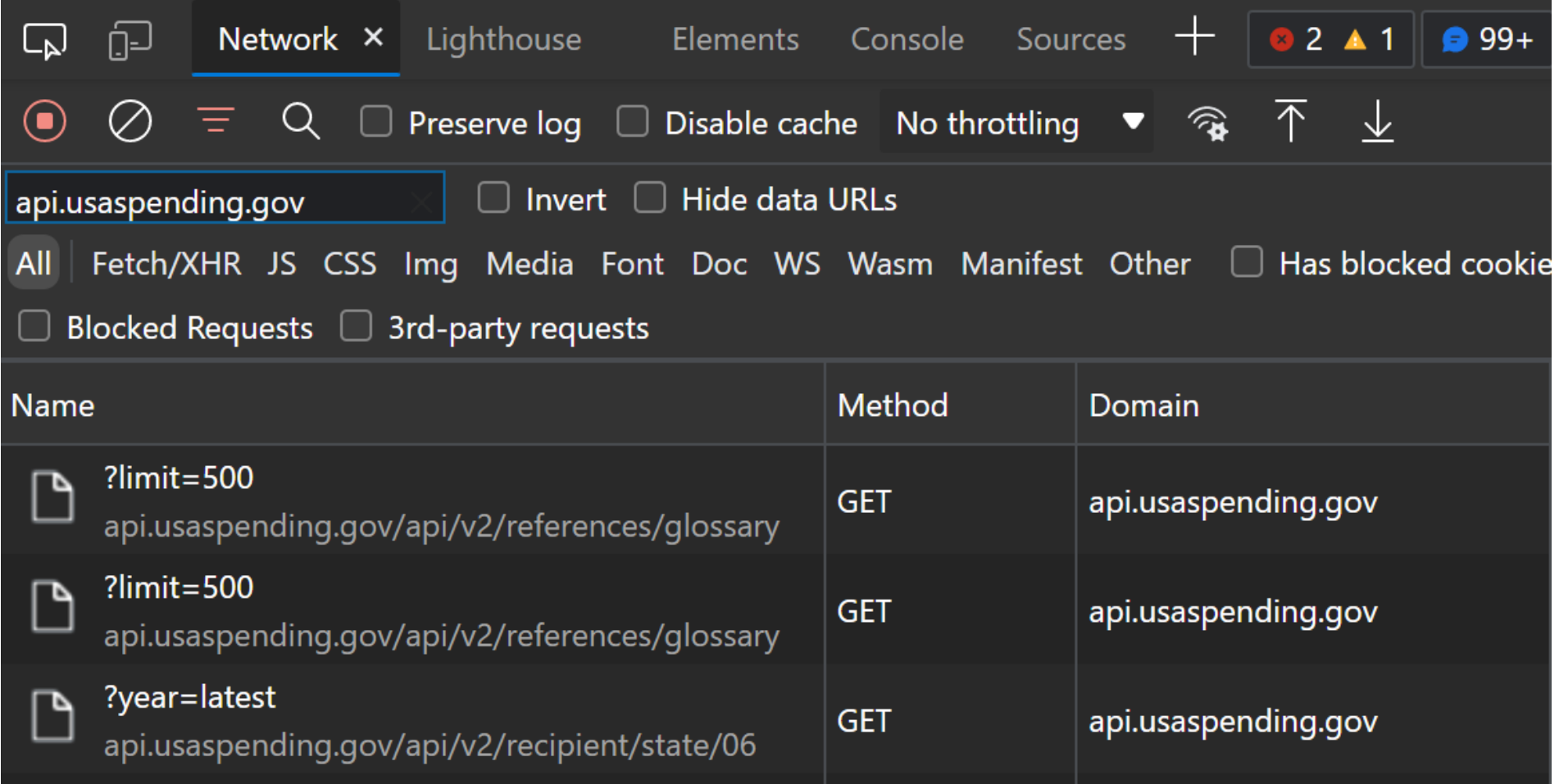

Use the filter box to only show API calls to [api.usaspending.gov](https://api.usaspending.gov)

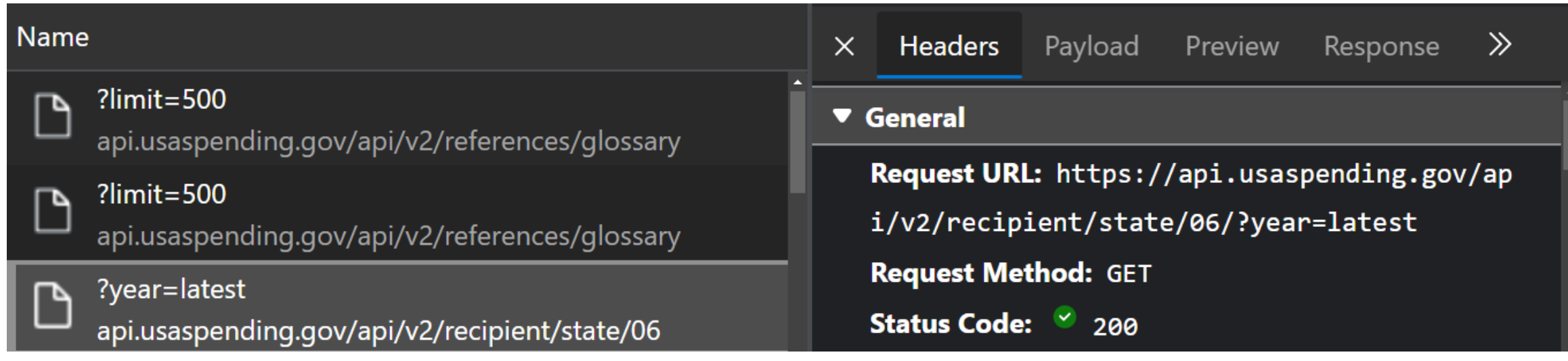

 Select the api/v2/recipient/state/06 API request. Observe the Request URL and Request Method.

}

```
"name": "California",
"code": "CA",
"fips": "06",
"type": "state",
"population": 39536653,
"pop year": 2017,
"pop source": "U.S. Census Bureau, 2017 Populatio
"median household income": 67739.0,
"mhi year": 2016,
"mhi_source": "U.S. Census Bureau, 2016 American
"total_prime_amount": 393881512738.49,
"total prime awards": 884698,
"total face value loan amount": 119983339041.15,
"total face value loan prime awards": 438551,
"award_amount_per_capita": 9962.44
```
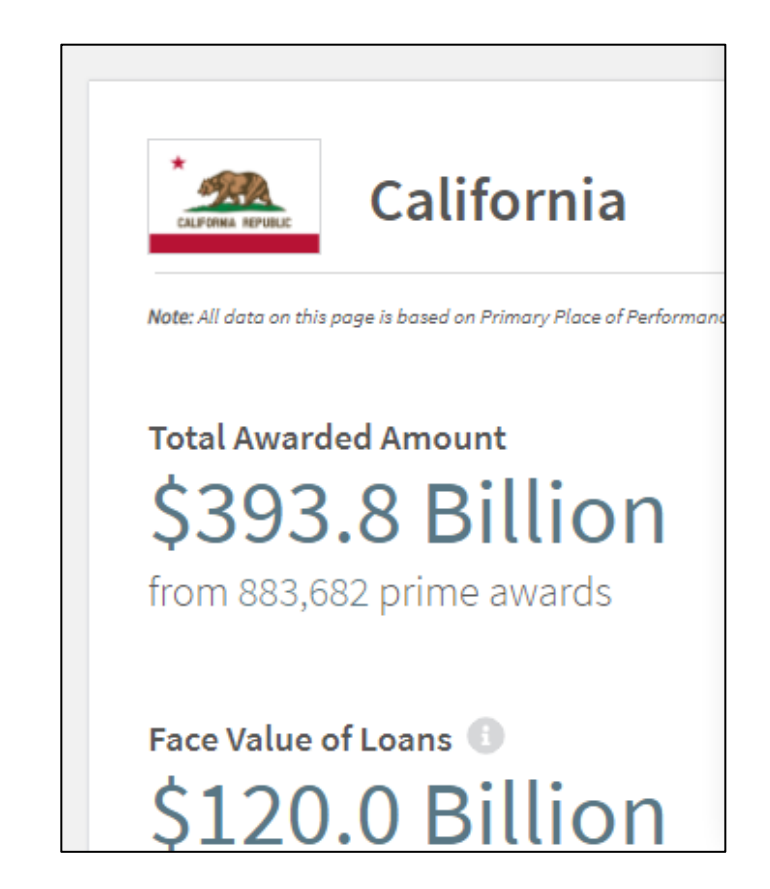

Open the Request URL in your browser.

Compare the total\_prime\_amount and the Total Awarded Amount.

# GET Request – Demo 2

<https://api.usaspending.gov/api/v2/recipient/state/06/?year=latest>

- The "/06/" in the URL specifies a state by FIPS code (CA in this case)
- The "?year=latest" filters the data filters the data to the trailing 12 months

 Try changing the "06" to a different FIPS code. Try changing the year filter to 2022.

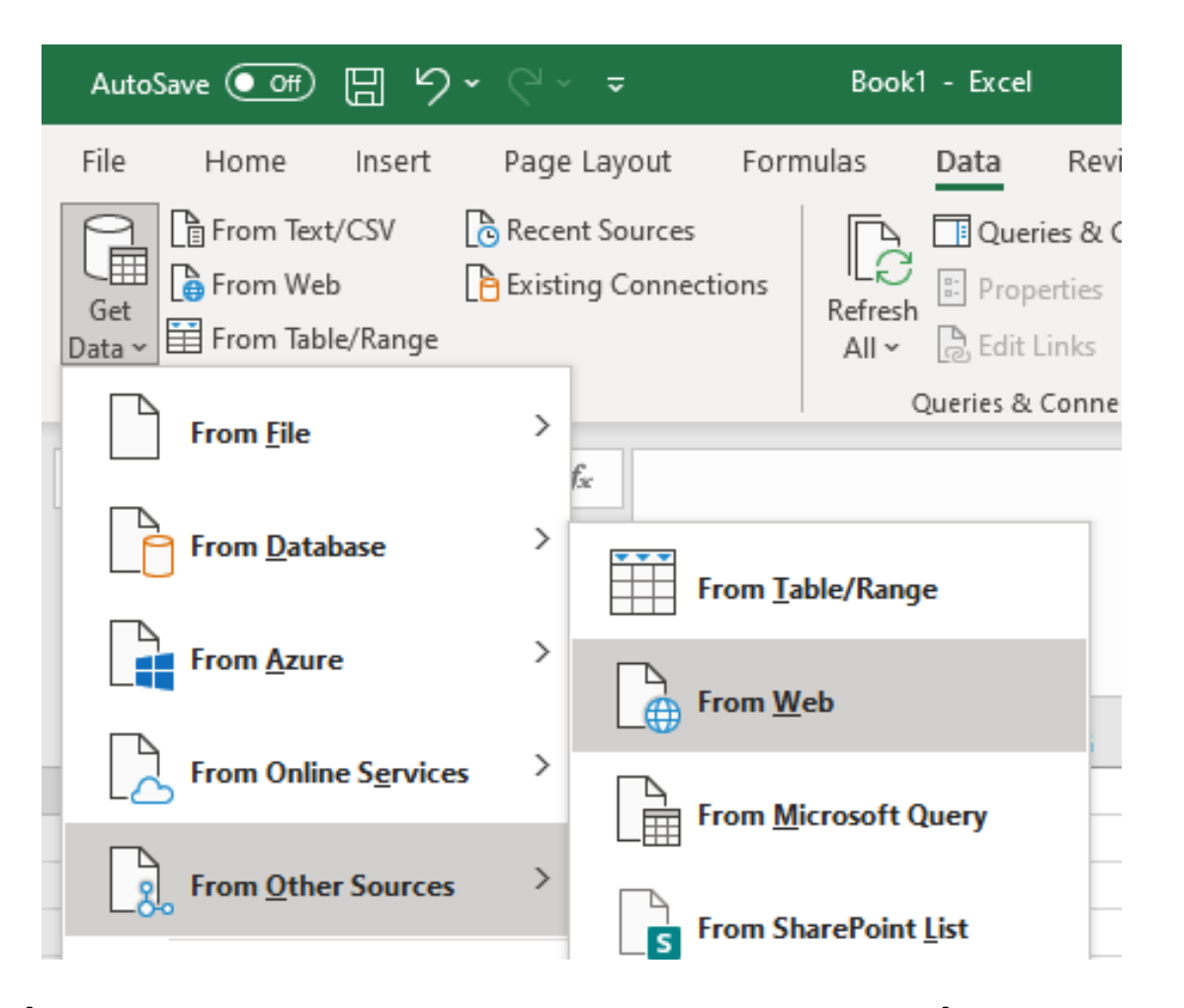

In Excel, select Data > Get Data > From Other Sources > From Web

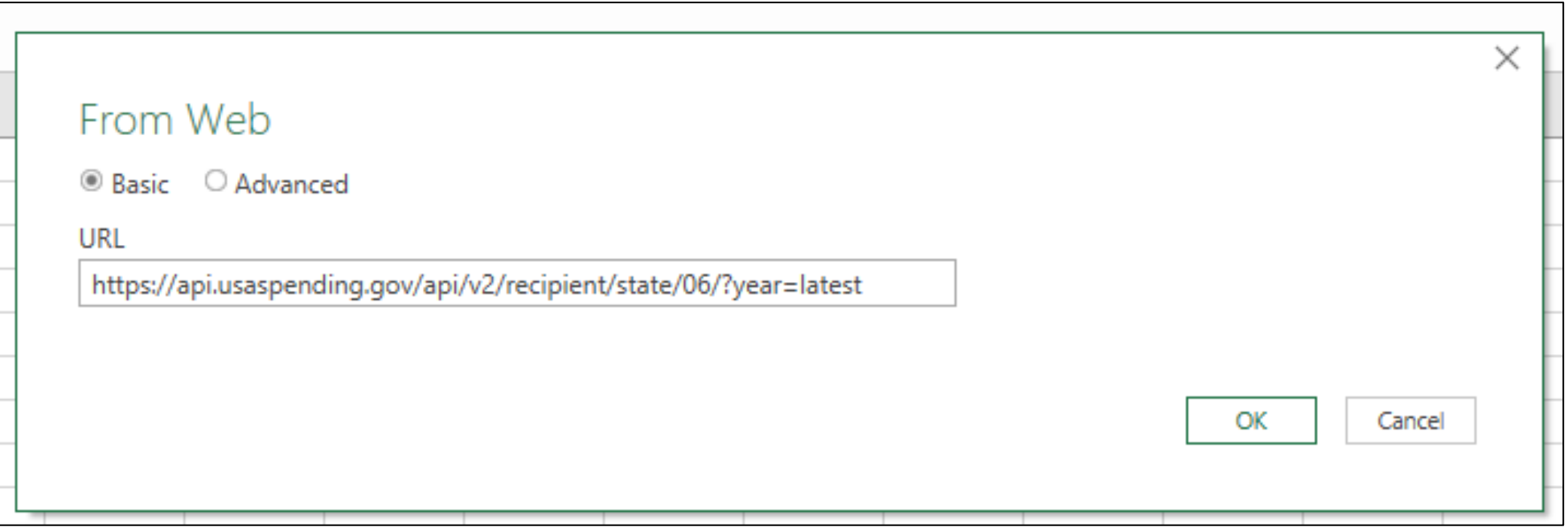

#### Paste your GET request URL into the URL box and click OK.

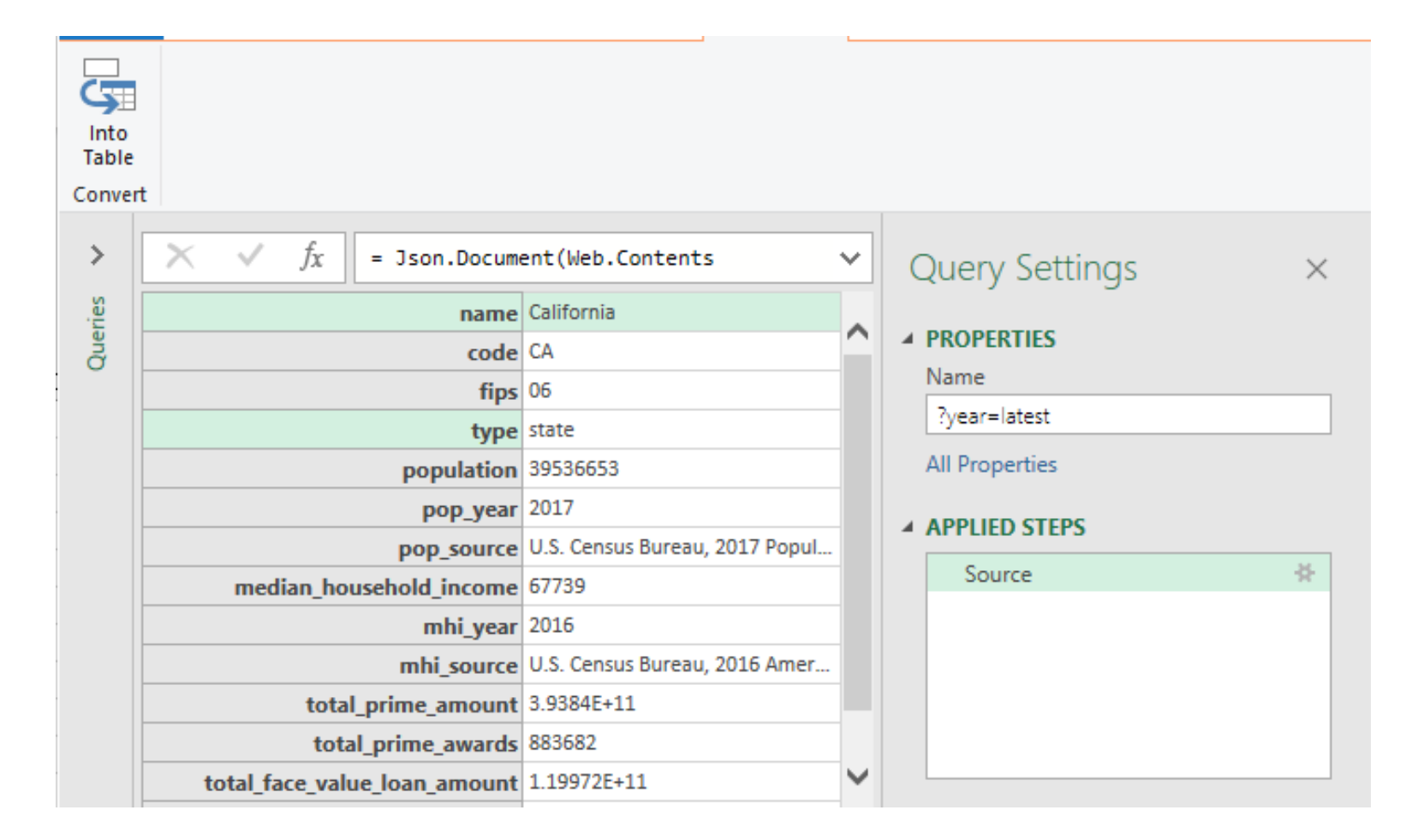

 Compare the request results table to the CA profile page on USAspending. Click 'Into Table'

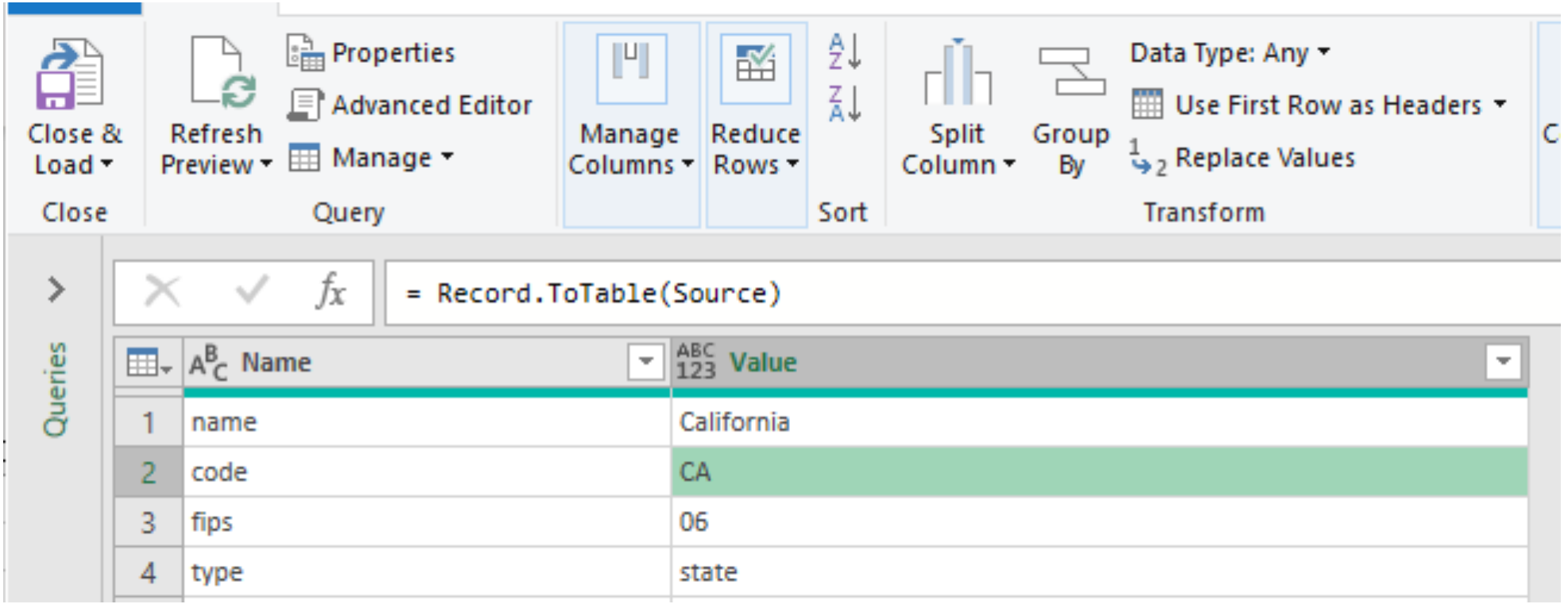

Select 'Close and Load'

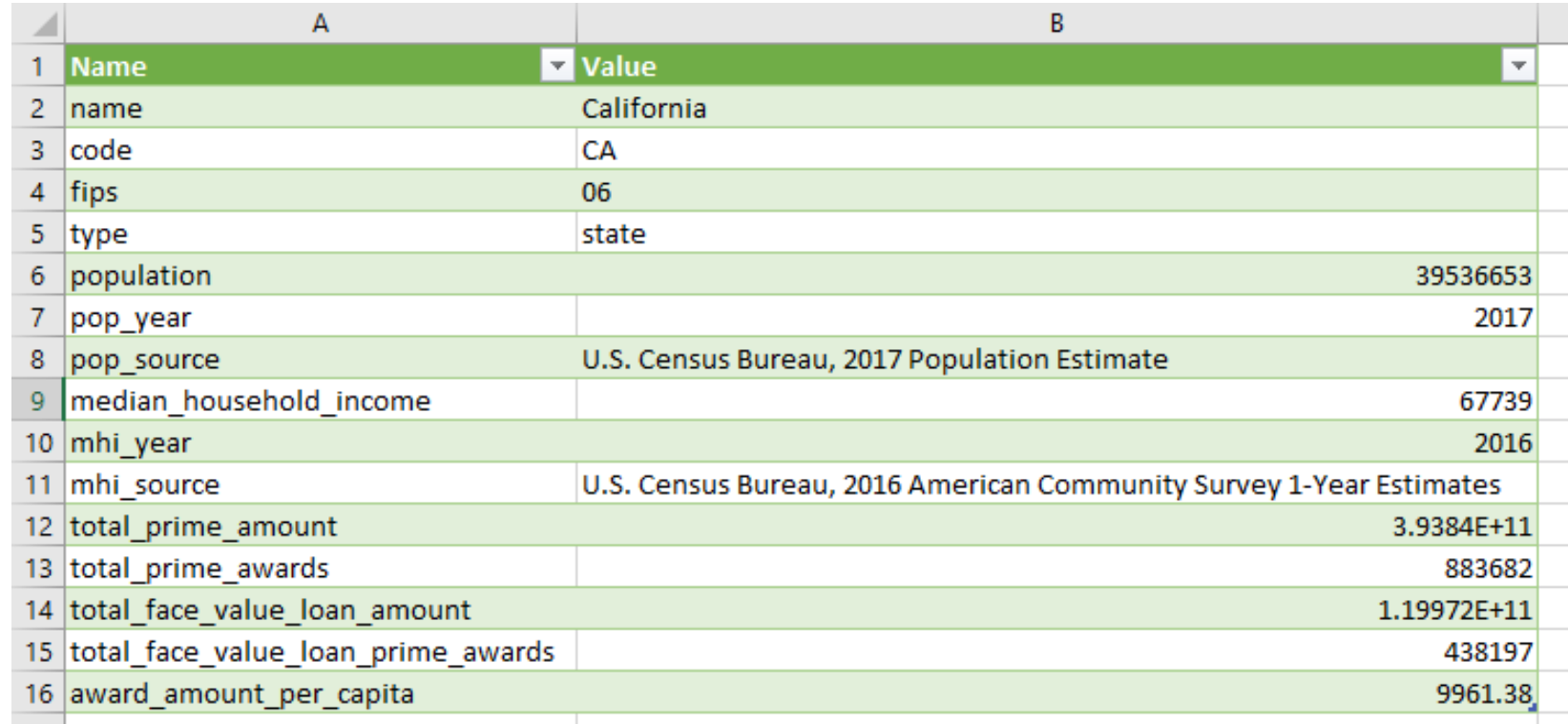

Your data is now populated in an Excel spreadsheet!

Advanced Request 3. Review the documentation for this endpoint.

 *How much did my Congressional District receive in a FY?* 

Steps:

- Search 1. Find this number using USAspending Advanced Search.
- used to display this number on the webpage. POST 2. Inspect the page to identify which endpoints are
	-
	- 4. Use PowerQuery to reproduce this API request in Excel.

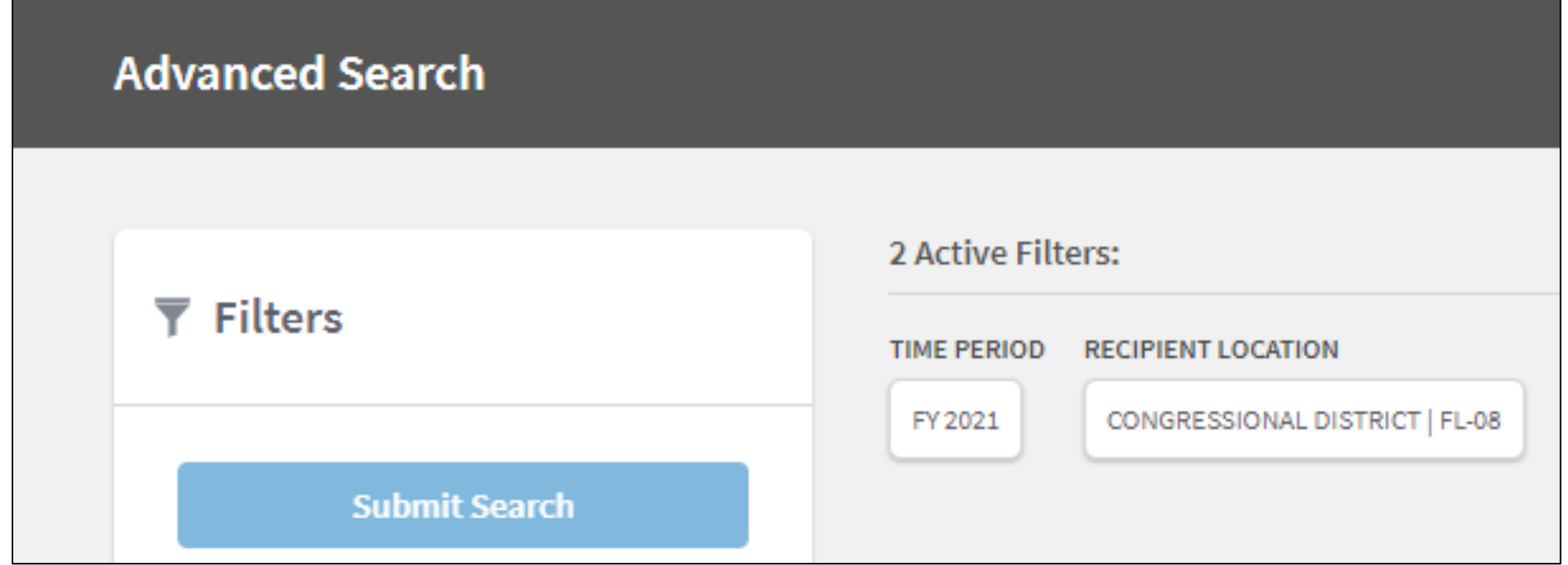

#### Create an advanced search with a time period and recipient location filter.

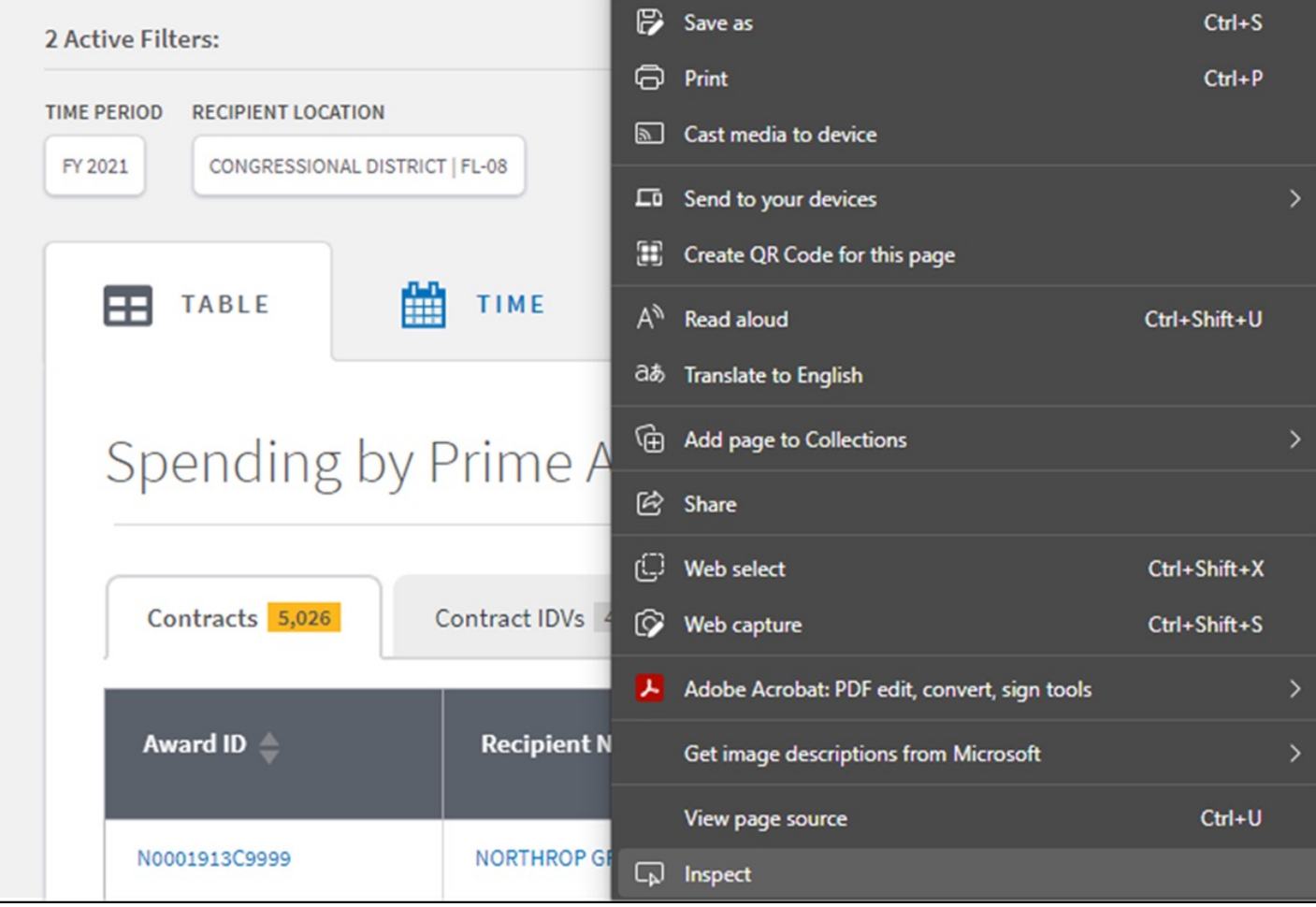

Right click the page and select Inspect.

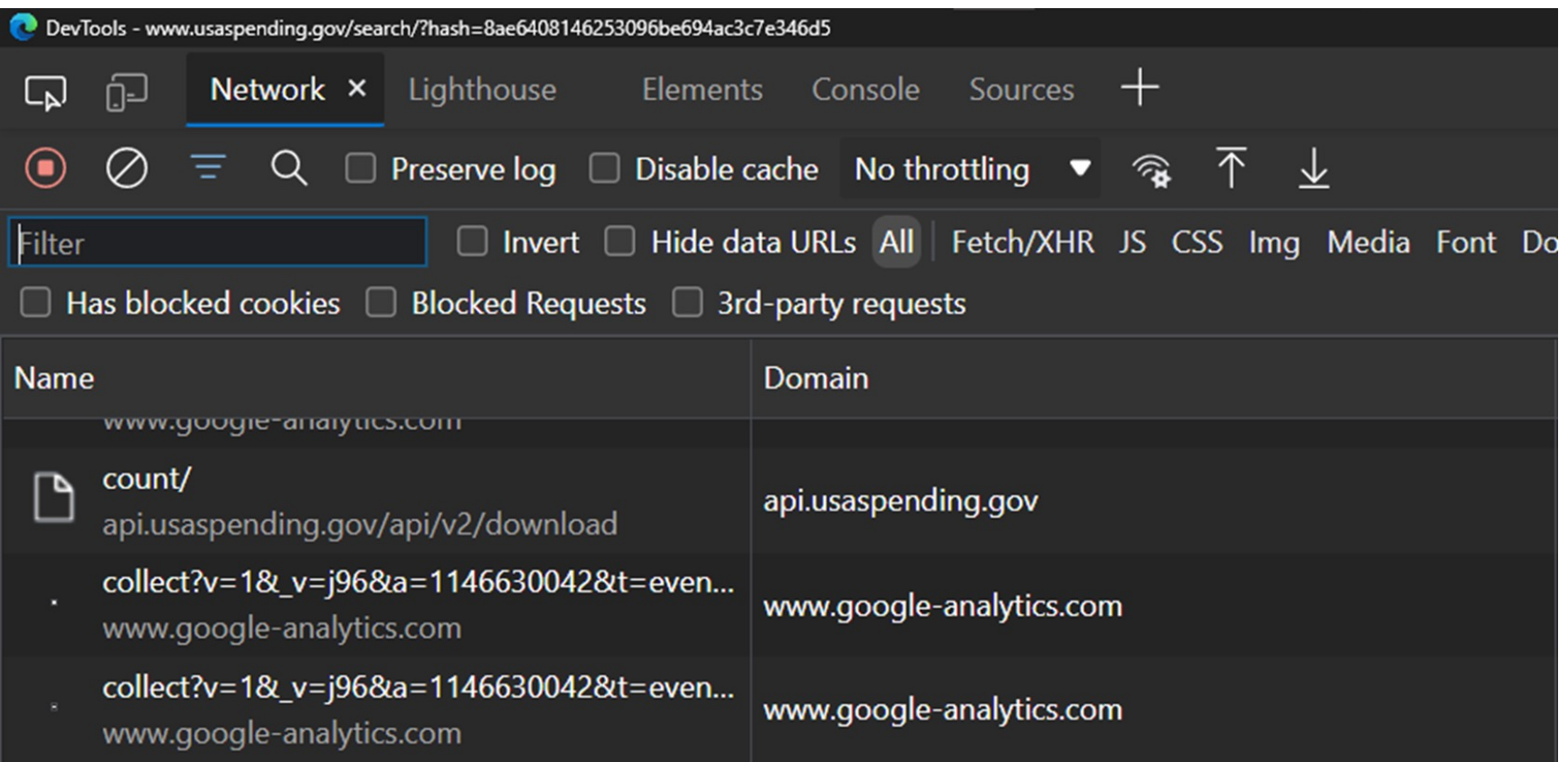

Observe the network resources the browser is using to power the page.

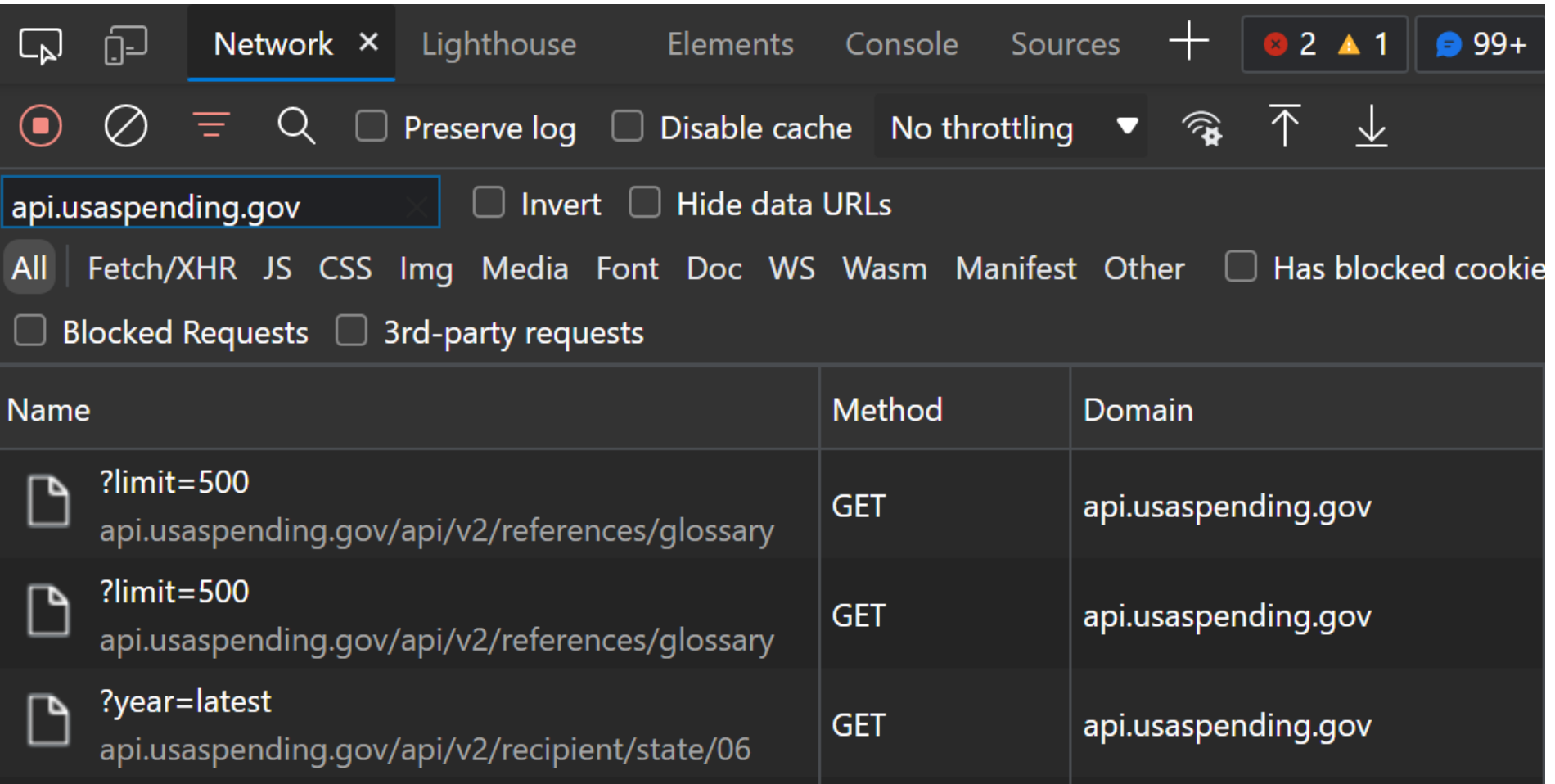

Use the filter box to only show API calls to [api.usaspending.gov](https://api.usaspending.gov)

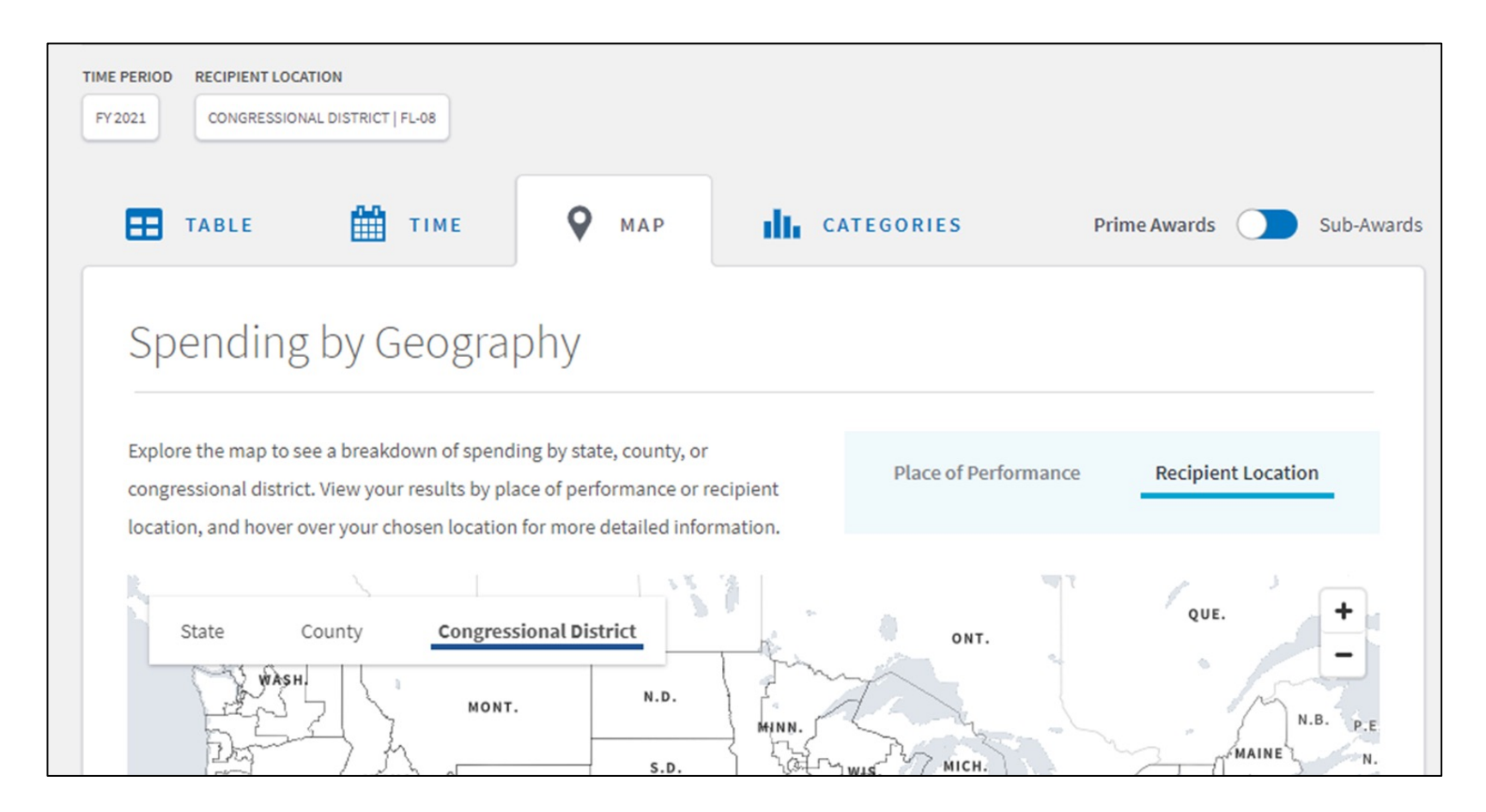

 Select the map tab in USAspending Advanced Search and select Recipient Location and Congressional District

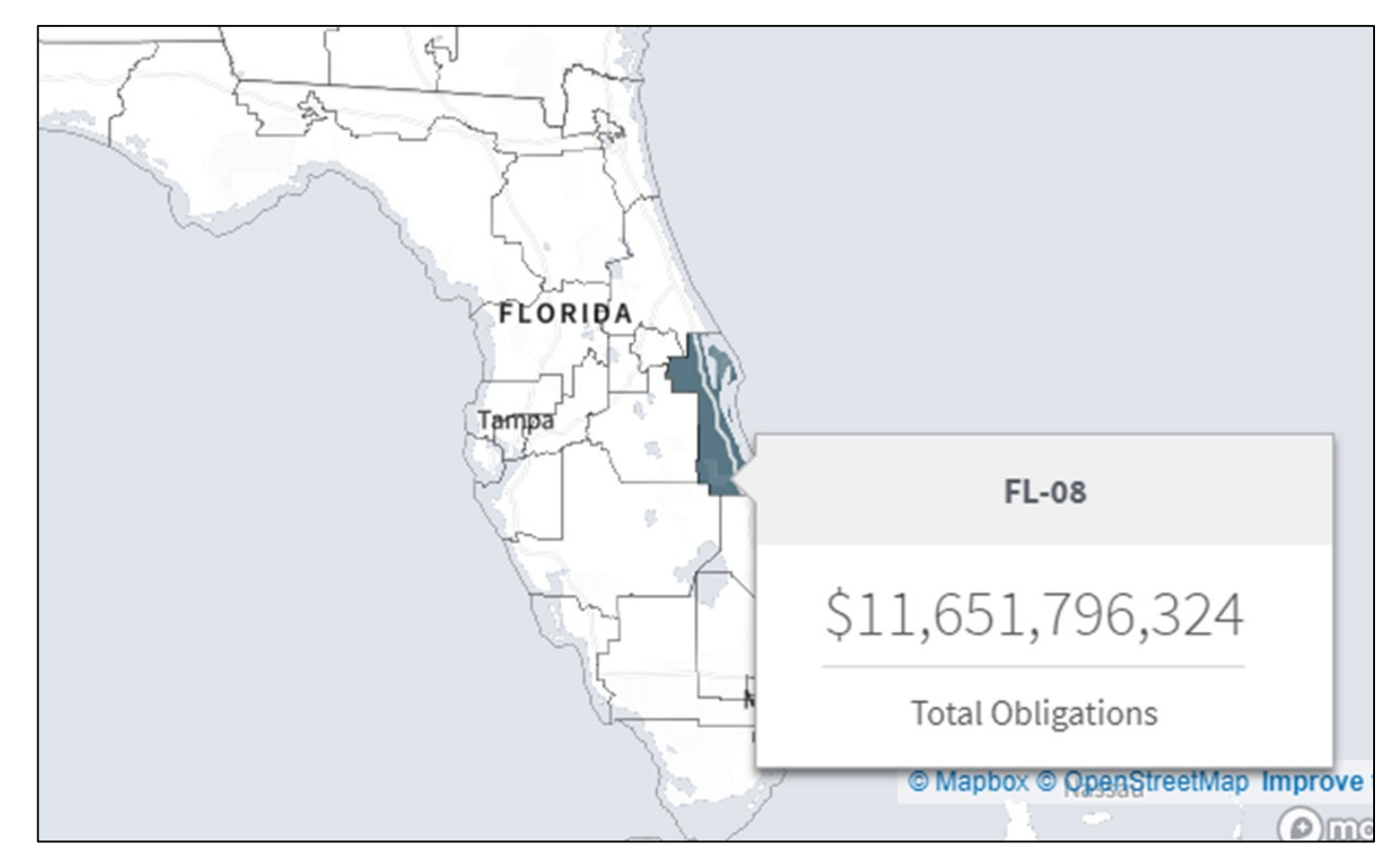

 Zoom in and hover over the appropriate congressional district. Notice the total obligations value.

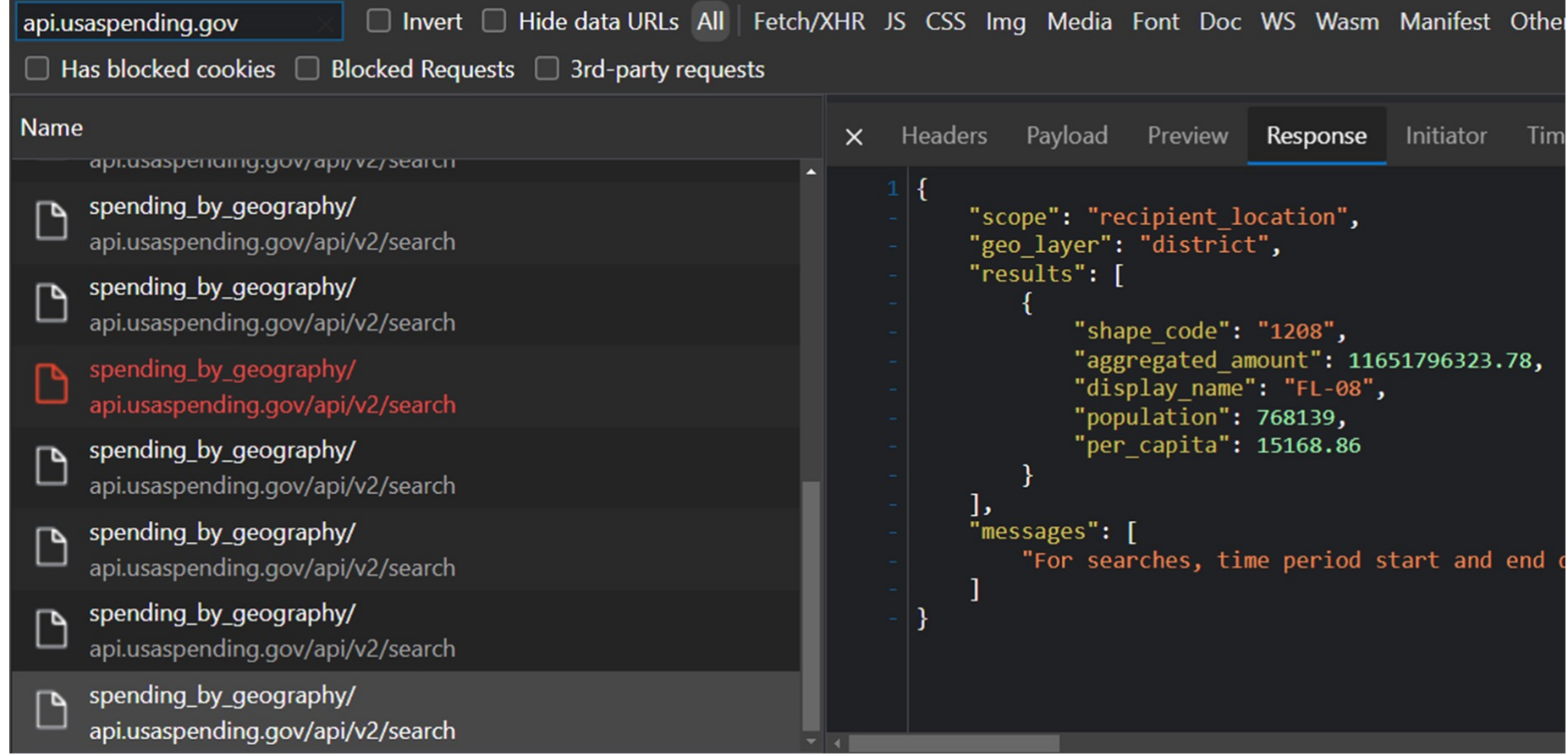

 Review the Response tab for the most recent spending\_by\_geography API call. Observe that the aggregated\_amount value matches the map. \*Note that the API responses on USAspending are returned in JSON

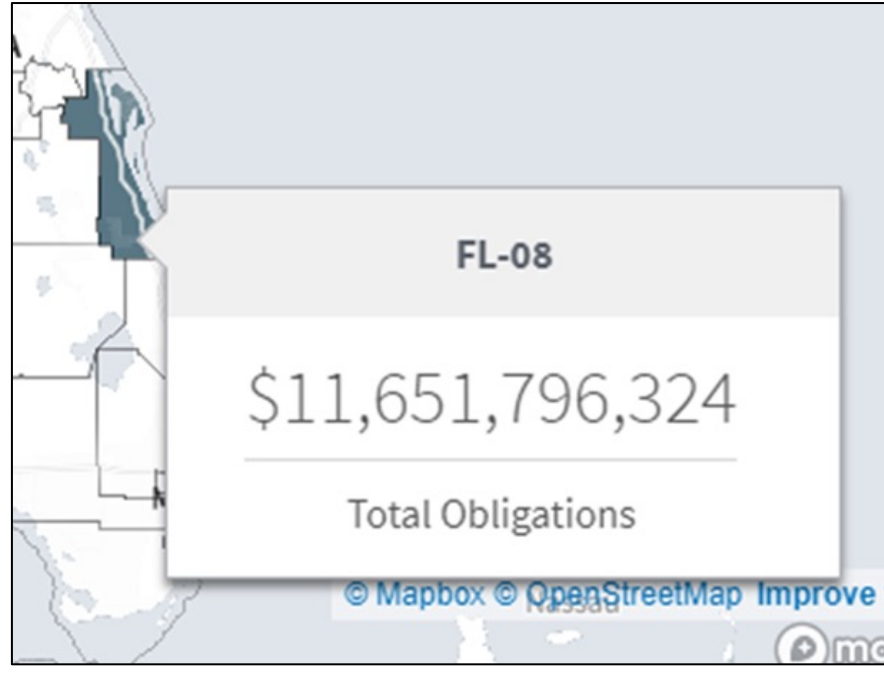

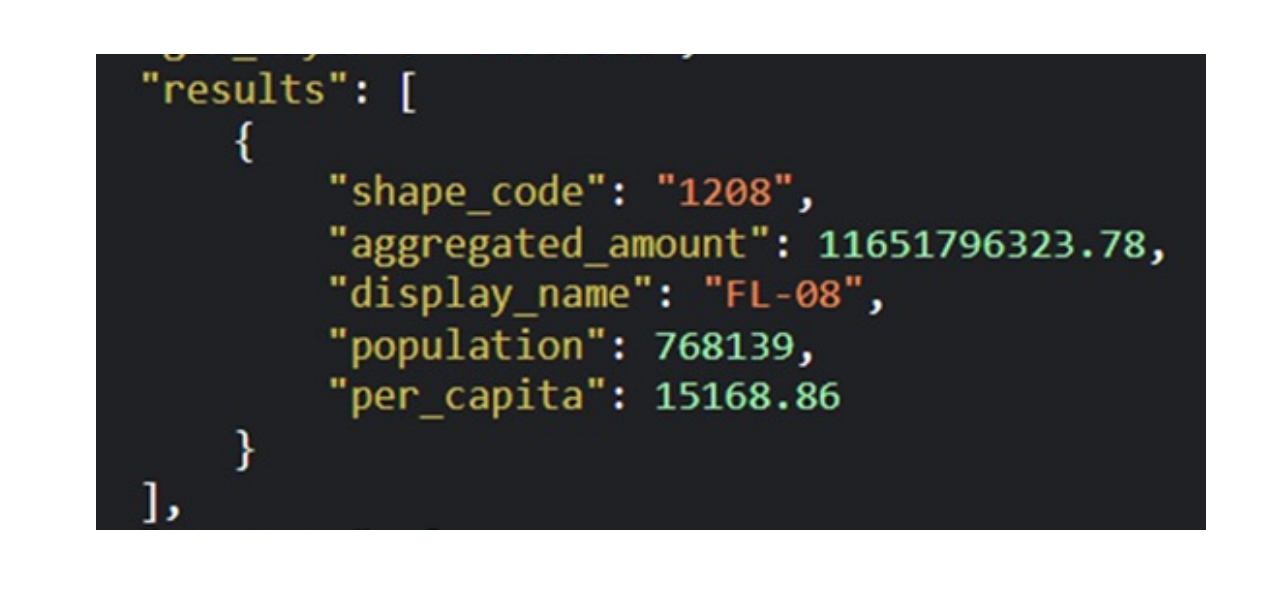

 Review the Response tab for the most recent spending\_by\_geography API call. Observe that the aggregated\_amount value matches the map.

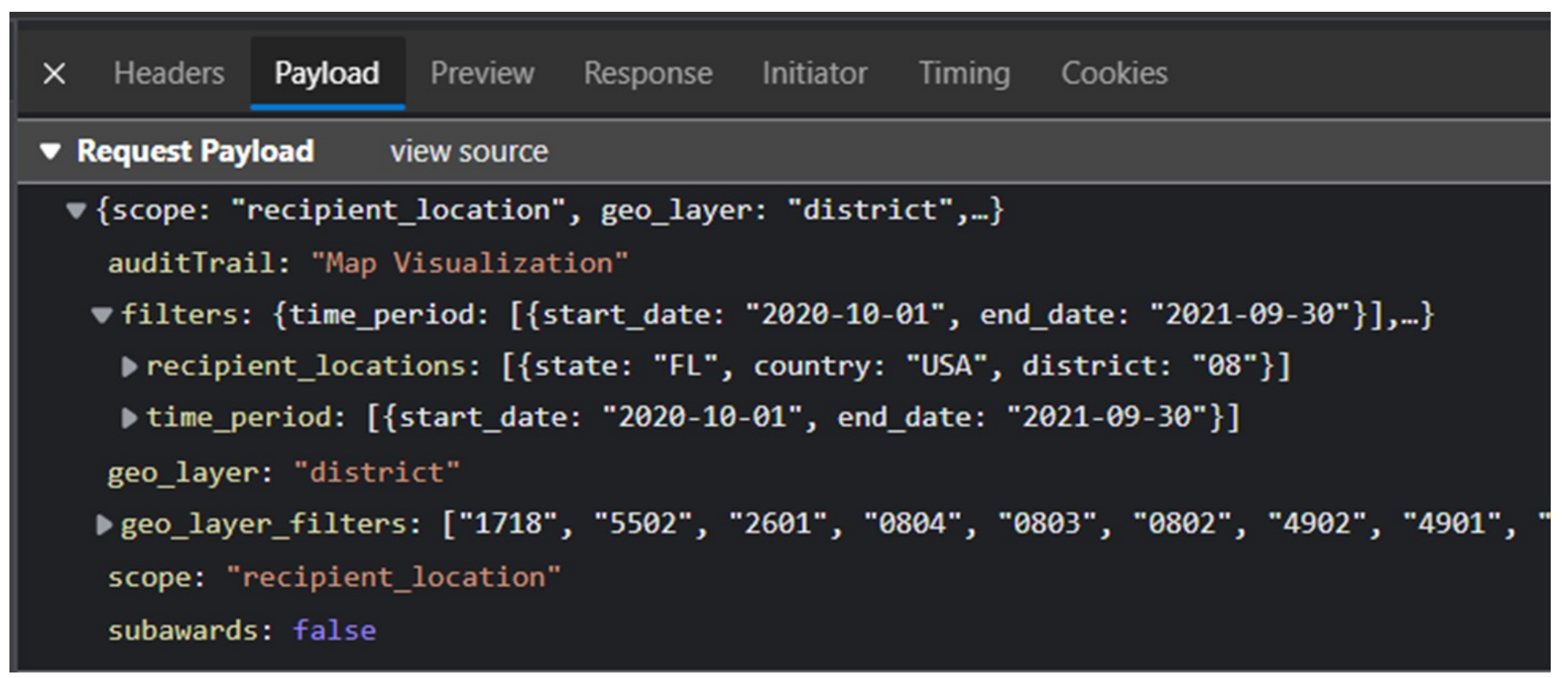

Review the Payload tab for the most recent spending\_by\_geography API call. Observe that the filters value matches the search filters.

```
▼filters: {time period: [{start date: "2020-10-01", end date: "2021-09-30"}],...}
 ▼ recipient_locations: [{state: "FL", country: "USA", district: "08"}]
  ▼0: {state: "FL", country: "USA", district: "08"}
     country: "USA"
     district: "08"
     state: "FL"
 ▼ time period: [{start date: "2020-10-01", end date: "2021-09-30"}]
  ▼0: {start_date: "2020-10-01", end_date: "2021-09-30"}
     end date: "2021-09-30"
     start date: "2020-10-01"
```
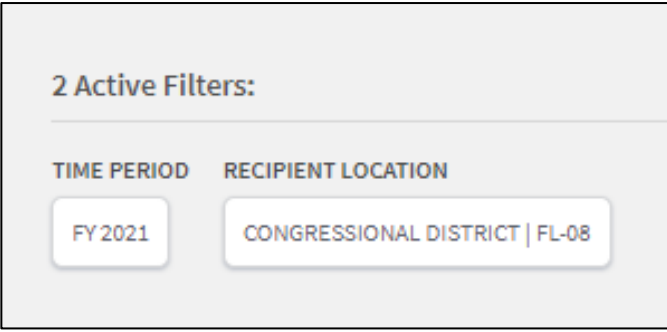

Review the Payload tab for the most recent spending\_by\_geography API call. Observe that the filters value matches the search filters.

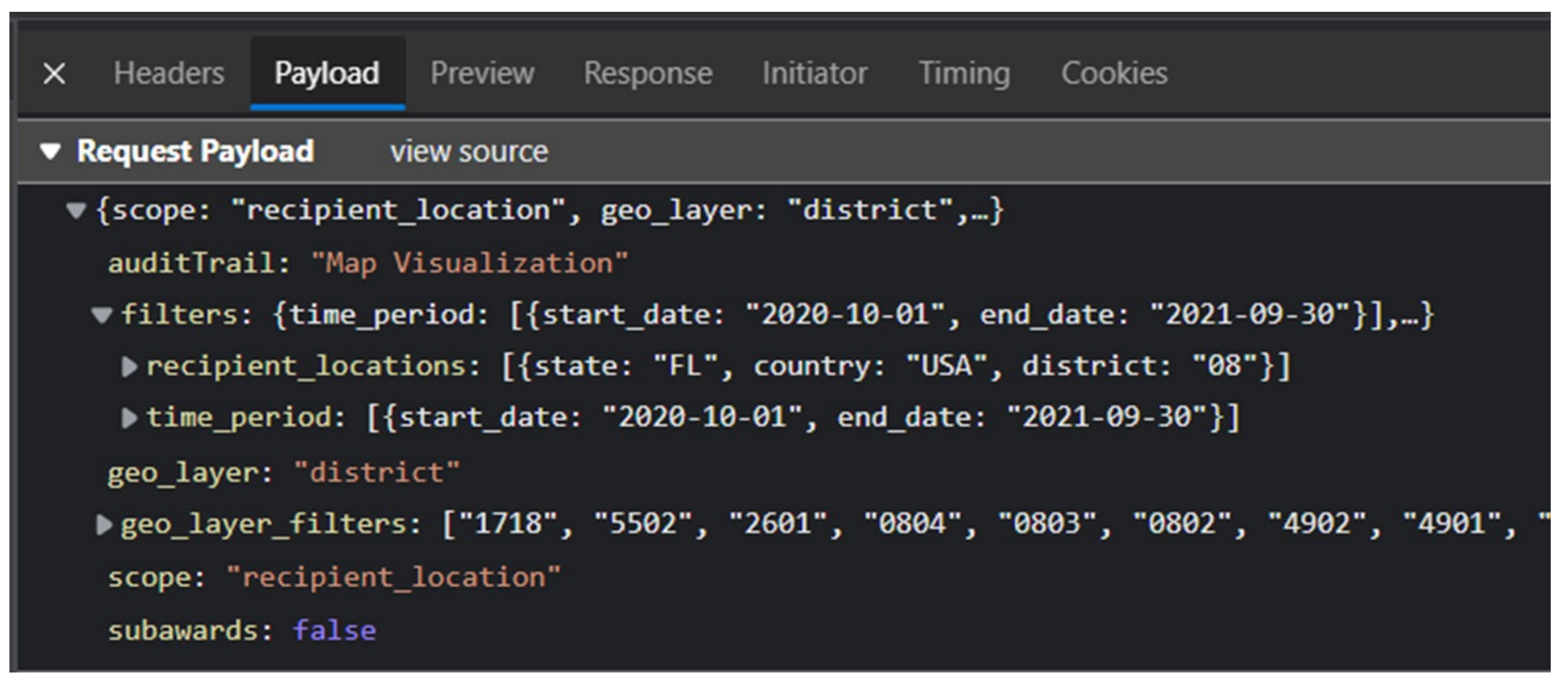

Review the Payload tab for the most recent spending\_by\_geography API call. Observe that the filters value matches the search filters.

 $\times$ **Headers** Payload Preview Response Initiator Timing Cookies  $\blacktriangledown$  General

Request URL: https://api.usaspending.gov/api/v2/search/spending\_by\_geography/

# Spending By Geography Visualization

This route takes award filters, and returns spending by state code, county code, or congressional district code.

Documentation for this endpoint can be found here.

#### Select the Headers tab and observe the Request URL value. Navigate to the URL and click "Documentation for this endpoint can be found here."

#### ○ Attributes (object)

- Filters (required, AdvancedFilterObject)
- subawards (optional, boolean) True when you want  $\blacksquare$ to group by Subawards instead of Awards. Defaulted to False.
- scope (required, enum[string]) When fetching transactions, use the primary place of performance or recipient location
	- Members
		- place of performance
		- P recipient location
- geo\_layer (required, enum[string]) Set the type of ٠ areas in the response
	- Members
		- $•$  state
		- $\blacksquare$  county
		- $\blacksquare$  district
- geo\_layer\_filters (Optional, array[string]) ш

Payload Headers Preview ×. **Request Payload** view source Gcope: "recipient\_location" auditTrail: "Map Visualizati ▶ filters: {time period: [{st geo layer: "district" ▶ geo\_layer\_filters: ["1718", scope: "recipient location" subawards: false

 Compare the documentation attributes section and the Payload tab. Observe the keys in the payload match the attribute bullets (filters, subawards, scope, etc.). Notice the filters attribute takes an AdvancedFiterObject

#### AdvancedFilterObject (object)

- keywords : transport (Optional, array[string])
- time period (optional, array Time Period Object), fixed-type)
- place\_of\_performance\_scope (optional, enum[string]) o Members
	- $\blacksquare$  domestic
	- $\blacksquare$  foreign
- place\_of\_performance\_locations (optional, array[LocationObject], fixed-type)
- agencies (optional, array[AgencyObject], fixed-type)
- recipient\_search\_text: Hampton (Optional, array[string]) o Text searched across a recipient's name, UEI, and DUNS
- recipient\_id (optional, string) A hash of recipient DUNS, ٠ name, and level. A unique identifier for recipients, used for profile page urls.
- recipient\_scope (optional, enum[string])
	- o Members
		- $\blacksquare$  domestic
		- $\blacksquare$  foreign
- recipient\_locations (Optional, array[LocationObject], fixedtype)

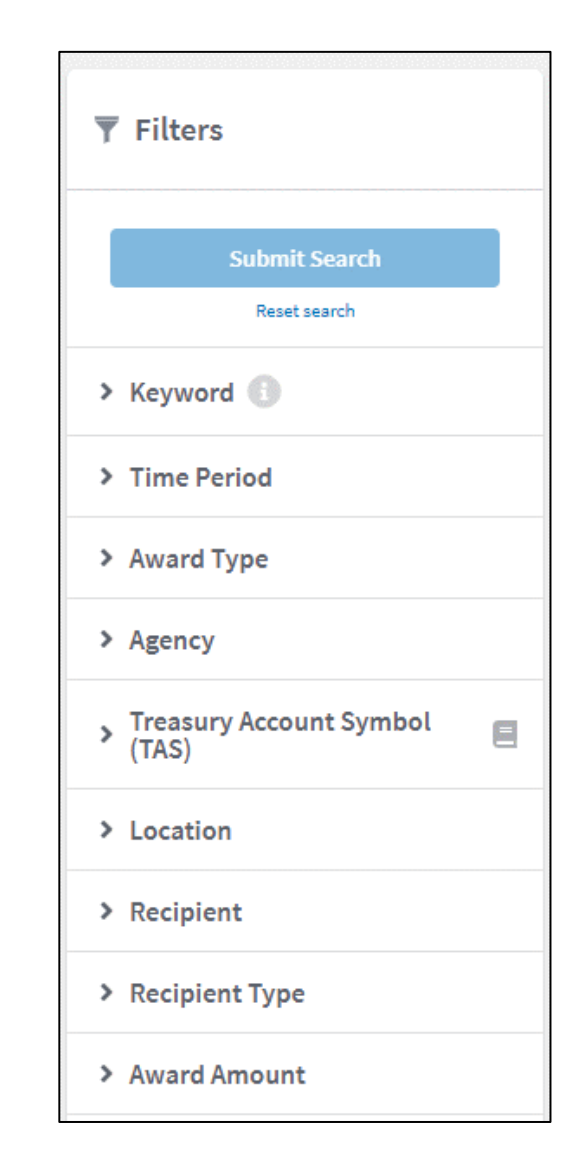

Compare the AdvancedFilterObject documentation and the Advanced Search filter options.

AdvancedFilterObject powers advanced search, it is very useful!

time\_period (optional, array[TimePeriodObject], fixed-type)

#### TimePeriodObject (object)

- start\_date: 2017-10-01 (required, string) Currently limited to an earliest date of 2007-10-01 (FY2008). For data going back to 2000-10-01 (FY2001), use either the Custom Award Download feature on the website or one of our download or bulk download API endpoints.
- end date: 2018-09-30 (required, string) Currently limited to an earliest date of 2007-10-01 (FY2008). For data going back to 2000-10-01 (FY2001), use either the Custom Award Download feature on the website or one of our download or bulk download API endpoints.
- date\_type (optional, enum[string])
	- o Members
		- action\_date
		- last\_modified\_date

recipient\_locations (optional, array[LocationObject], fixed-type)

#### LocationObject (object)

- country: USA (required, string) ٠
- state: VA (optional, string) ٠
- county (optional, string) ٠
- $ctty$  (optional, string) ٠
- district (optional, string) ٠
- zip (optional, string)

 Observe that the time\_period filter takes a TimePeriodObject and the recipient\_locations filter takes a LocationObject.

 You can use PowerQuery in Excel to import data using POST API requests.

 In a new Excel workbook select Data > Get Data > From Other Sources > Blank Query

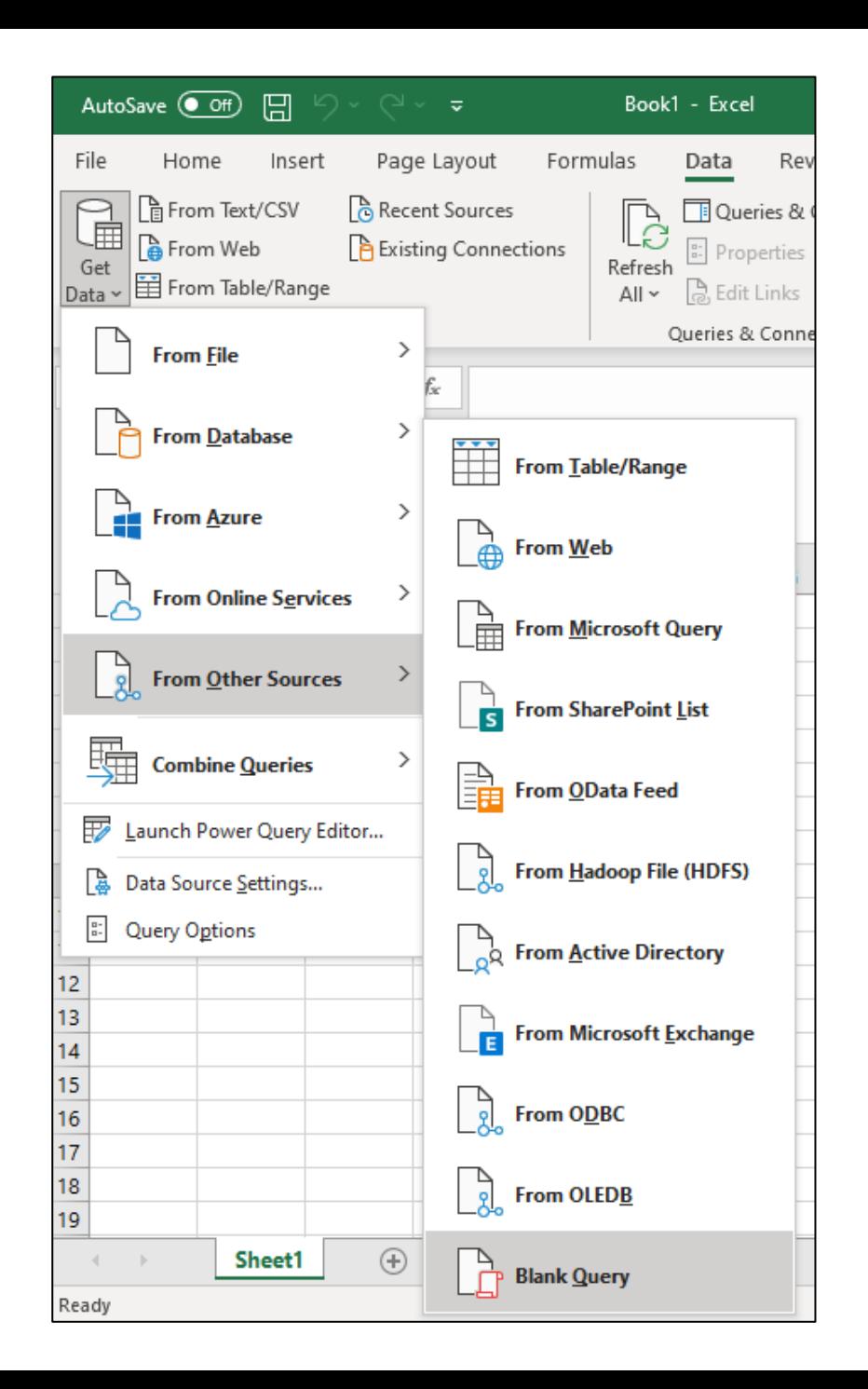

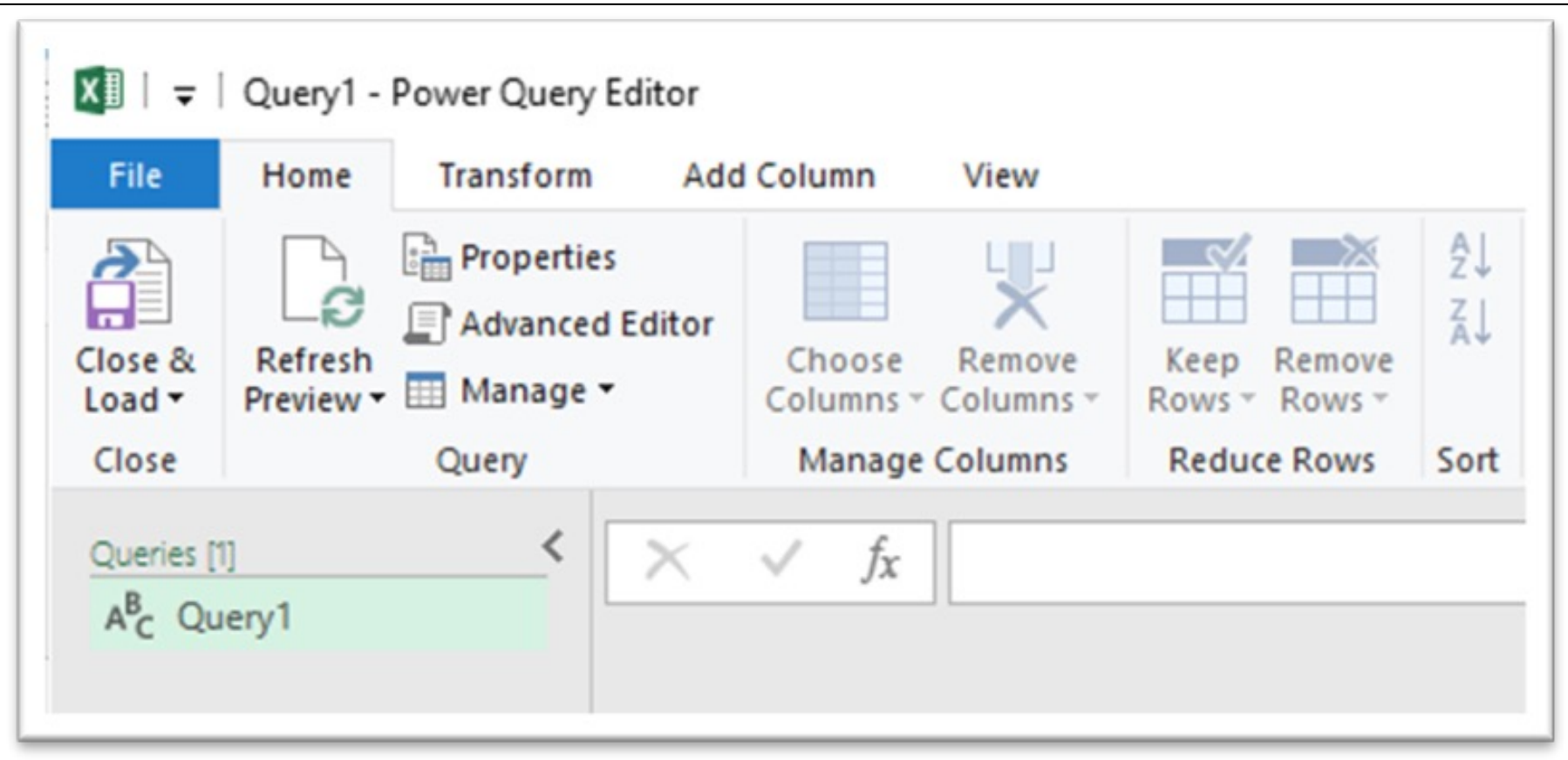

In the PowerQuery Editor window, select 'Advanced Editor'

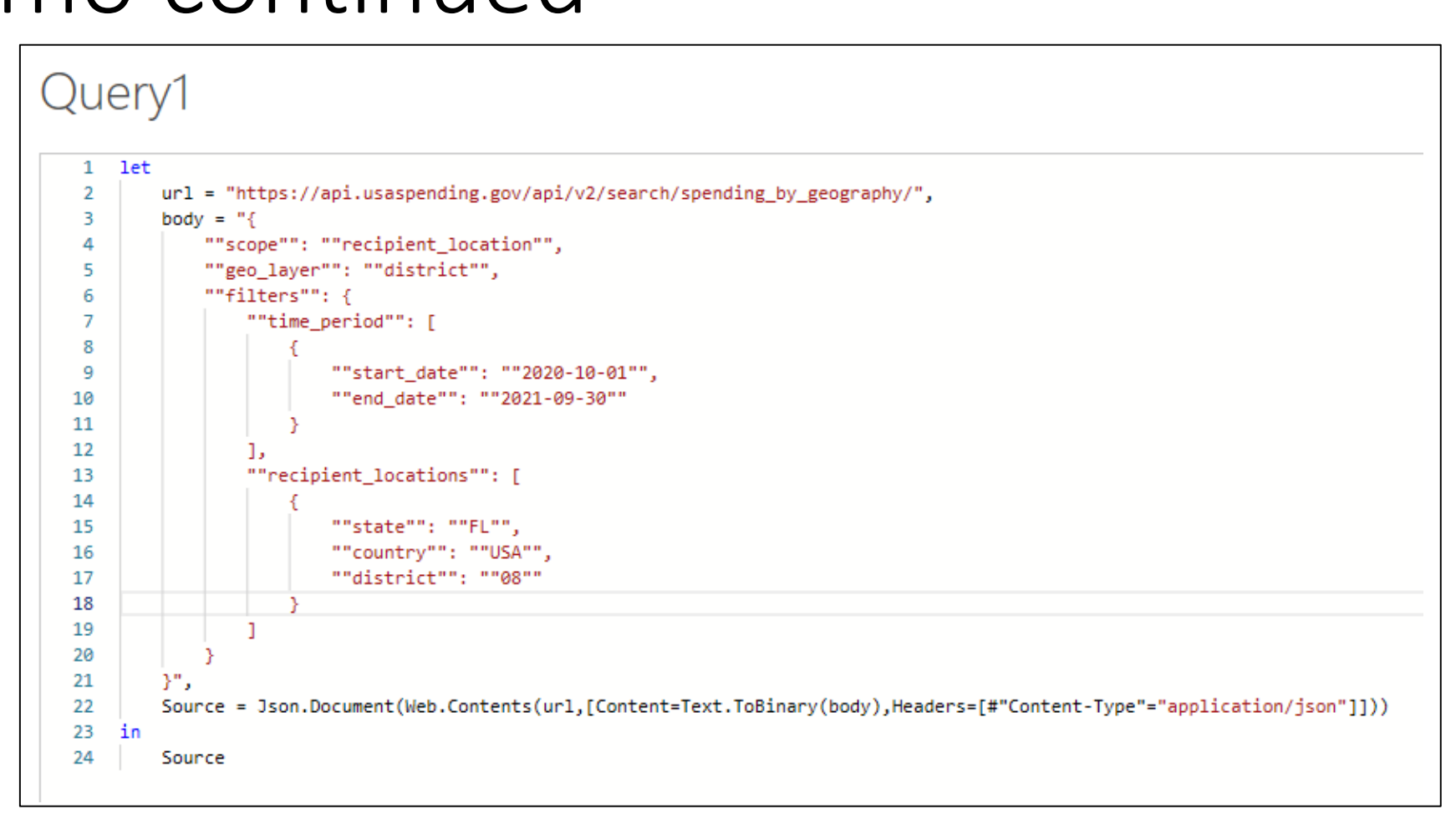

Replace the default code with the code displayed above also available on the link below)

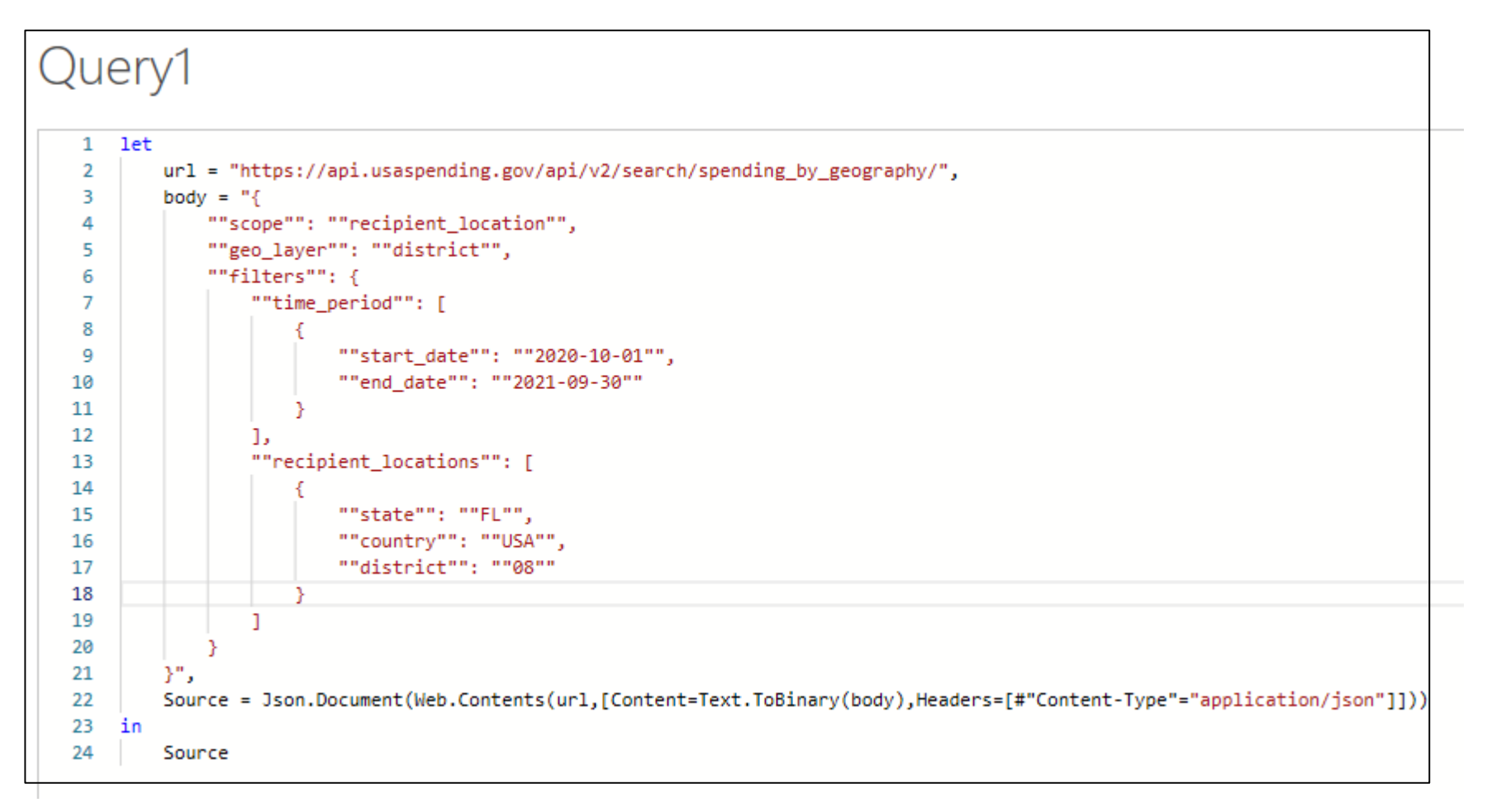

PowerQuery handles POST requests in a particular way. For example, lines 1, and 22-24 as well as the double double-quotes.

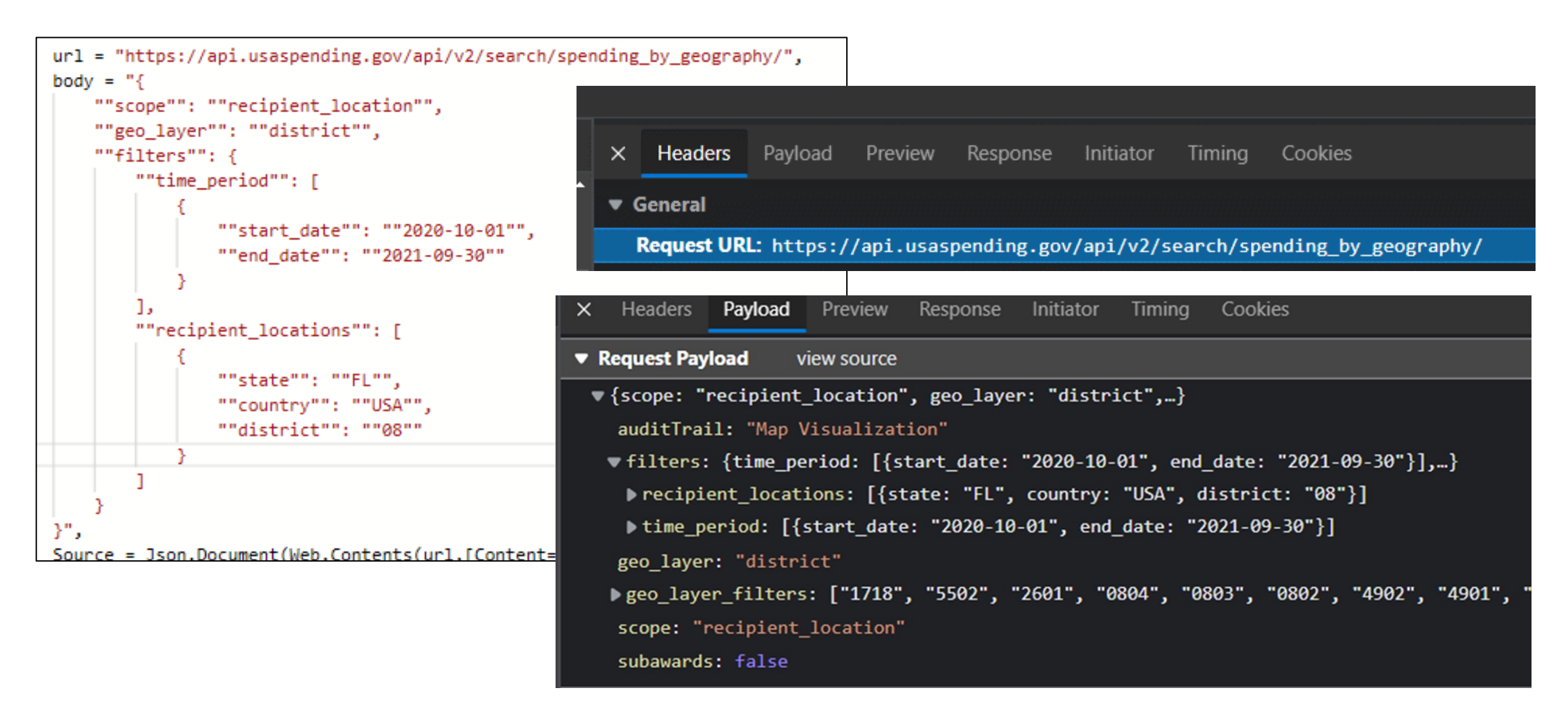

 body variable value and the Payload tab Request Payload value. Compare the code url variable value and the Headers tab Request URL value. Compare the code

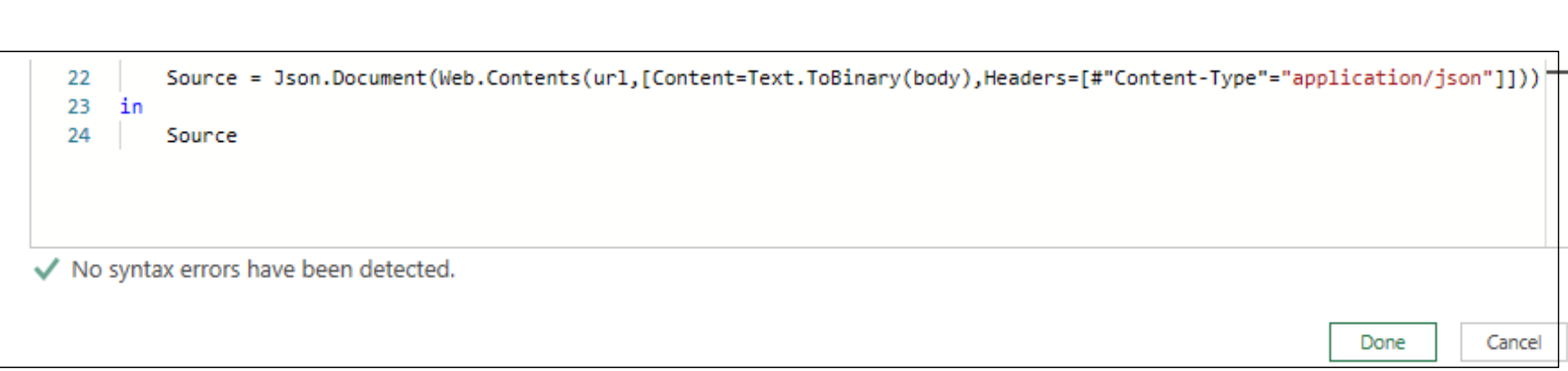

#### Lines 22 – 24 are required to make POST API requests in PowerQuery. Notice the code has no syntax errors. Click Done.

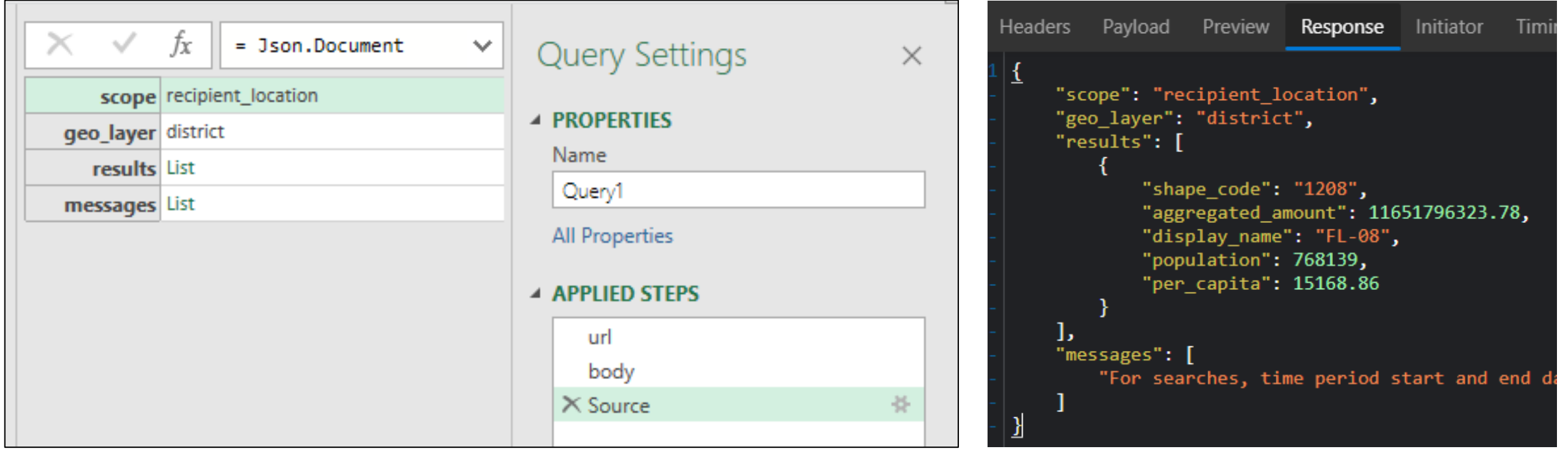

 Observe the query results table and Query Settings panel. Compare the table with the Response tab. Notice that the results record is a List. Click on the List to drill down.

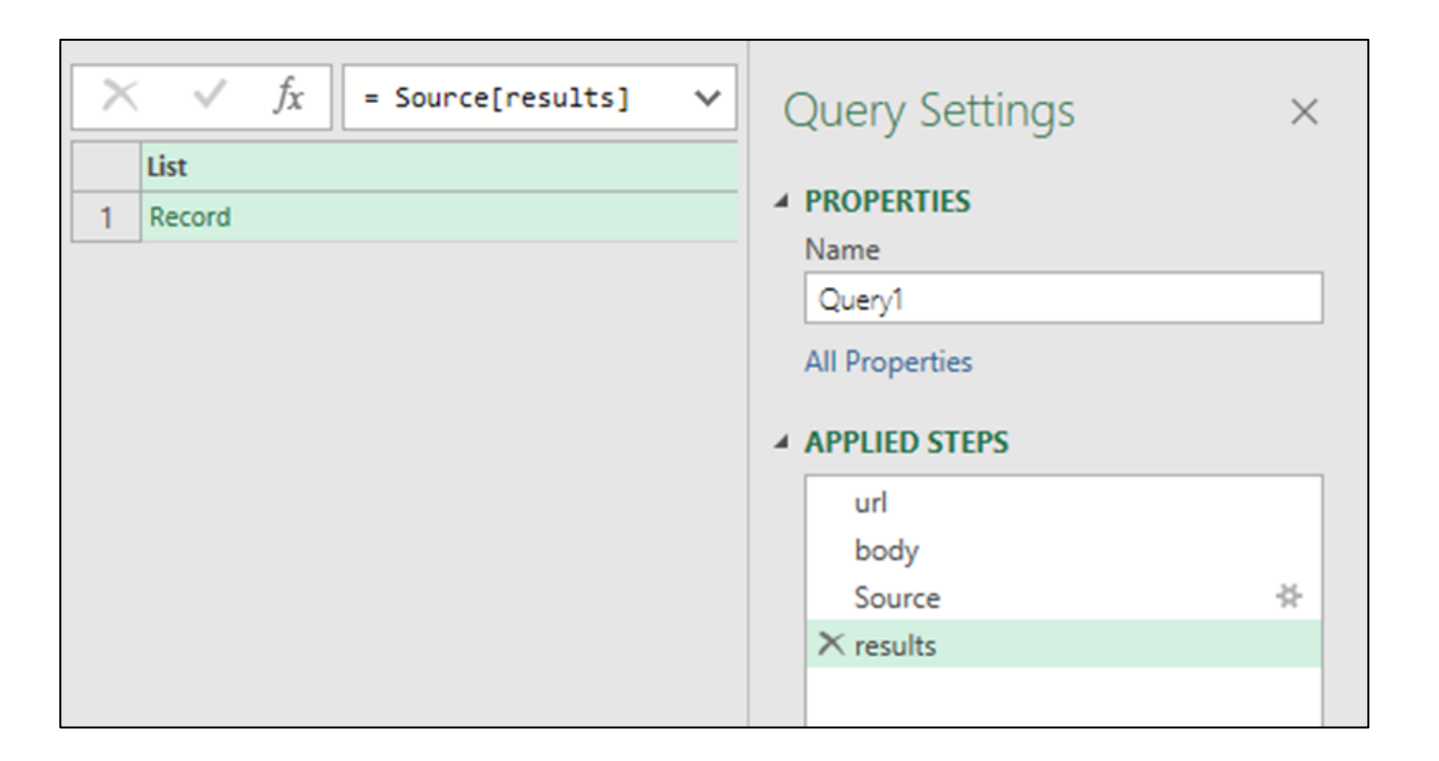

 The List has one item, a Record. Click the Record to drill down. Notice the updated APPLIED STEPS in the Query Settings panel.

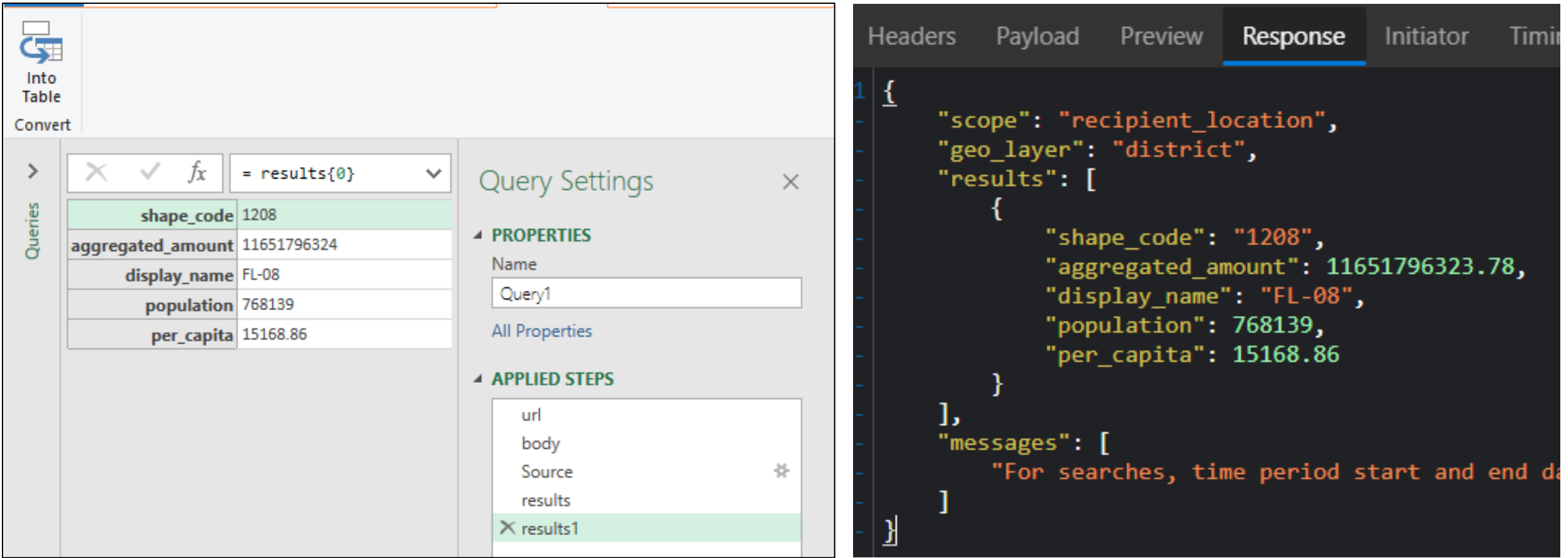

Finally, our data! It should match the Response tab and the map view.

Notice the updated applied steps.

Click 'Into Table'.

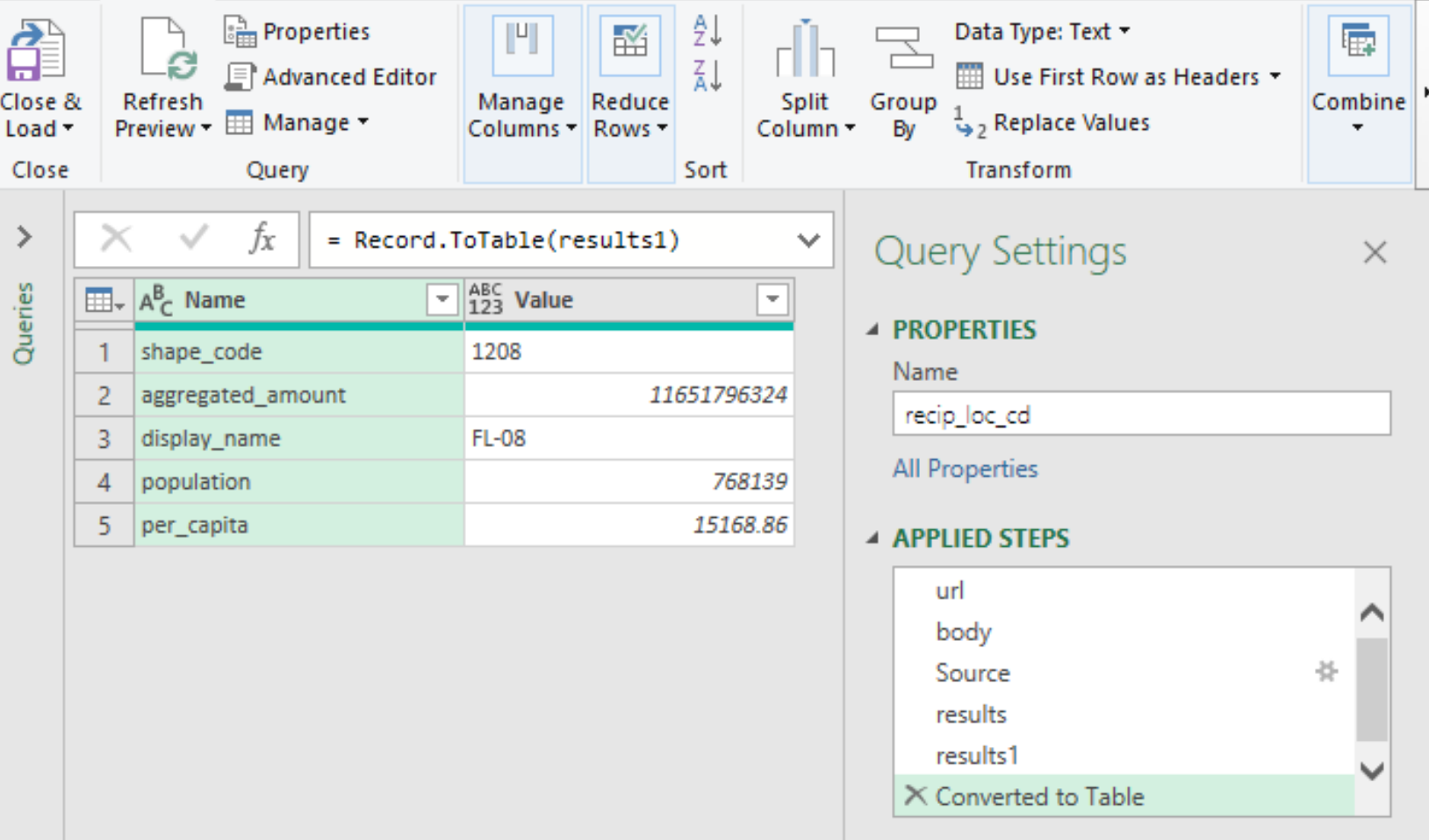

 Once again, notice the updated applied steps. Click 'Advanced Editor' again.

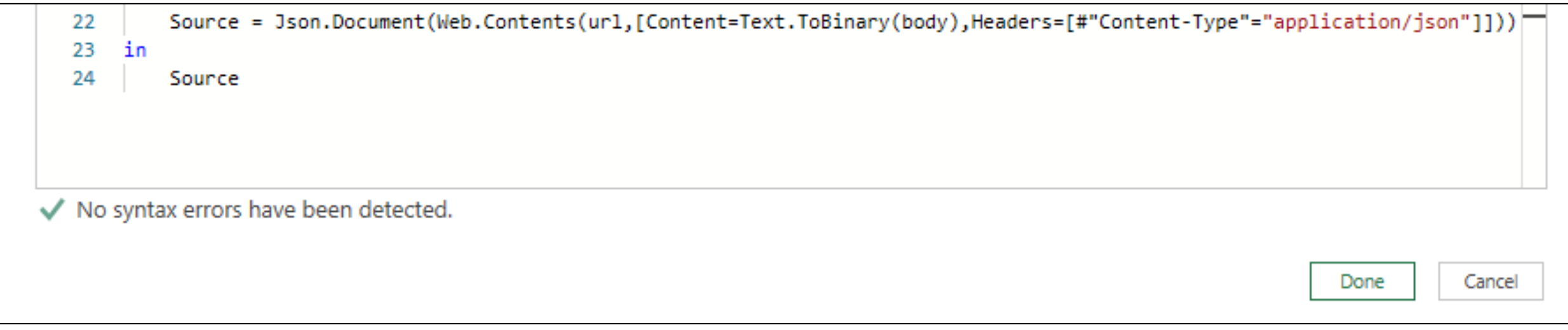

```
Source = Json.Document(Web.Contents(url,[Content=Text.ToBinary(body),Headers=[#"Content-Type"="application/json"]])),
22
        results = Source[results],23
24
        results1 = results{0},#"Converted to Table" = Record.ToTable(results1)
25
26
    in
27
        #"Converted to Table"
```
 Use this code to automate those steps in the future. Don't change the added code. Click 'Done'. Notice that the code has been updated to reflect the additional steps.

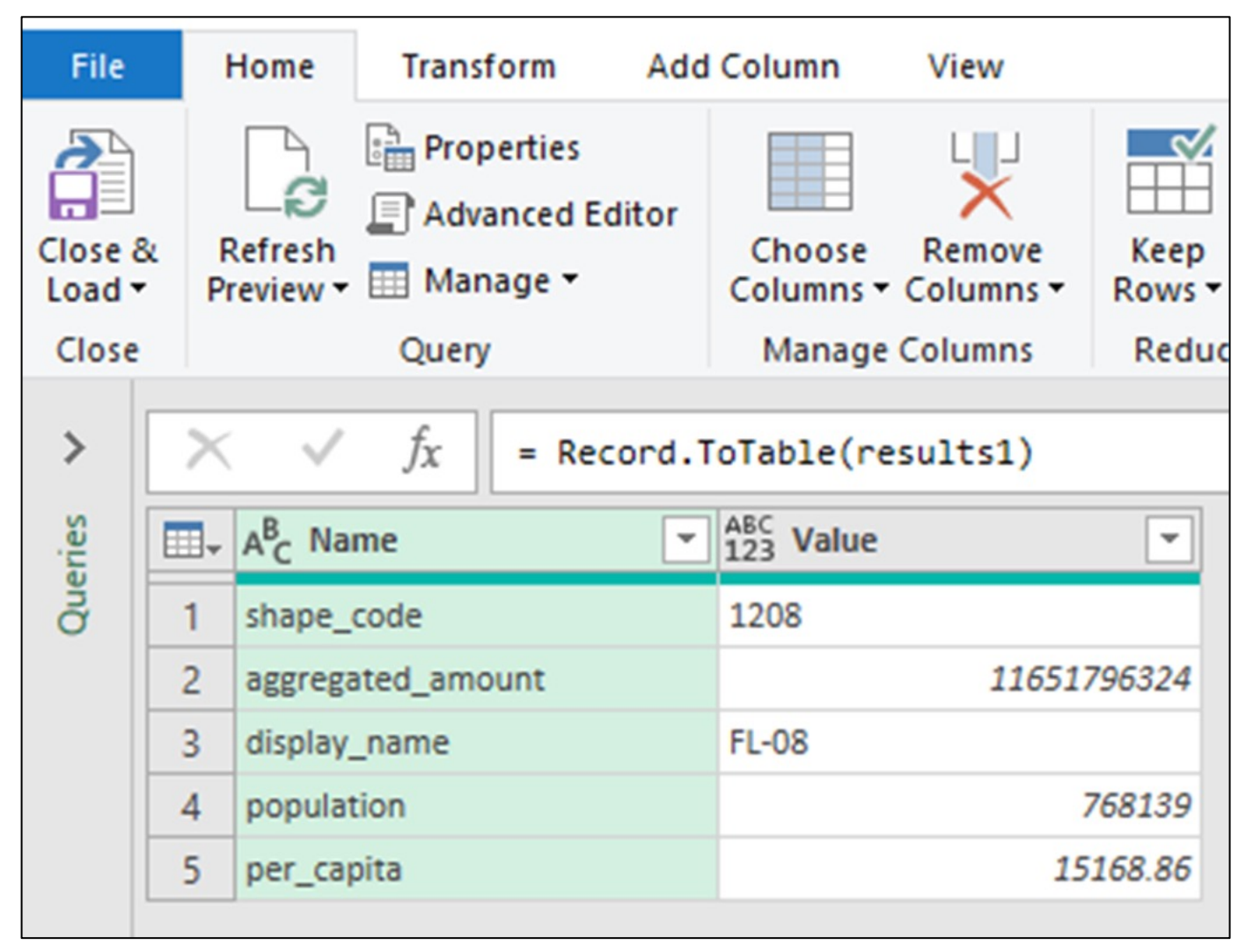

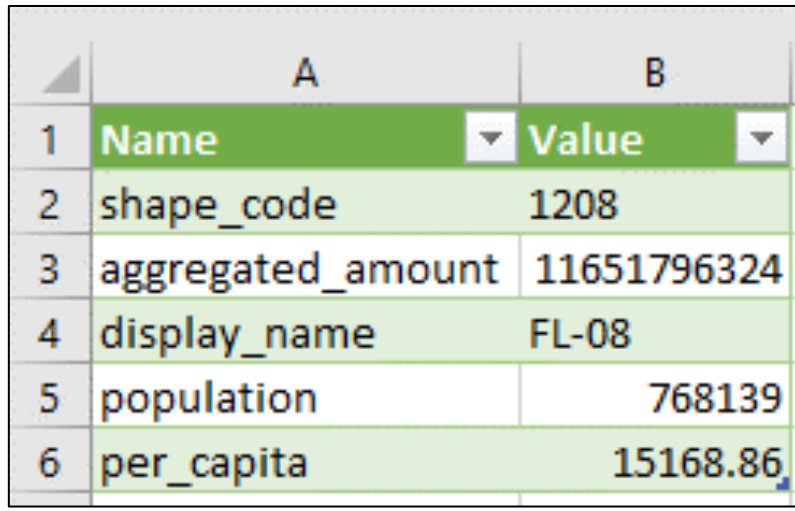

Click 'Close & Load' to load results into a spreadsheet.

# Additional Exercises

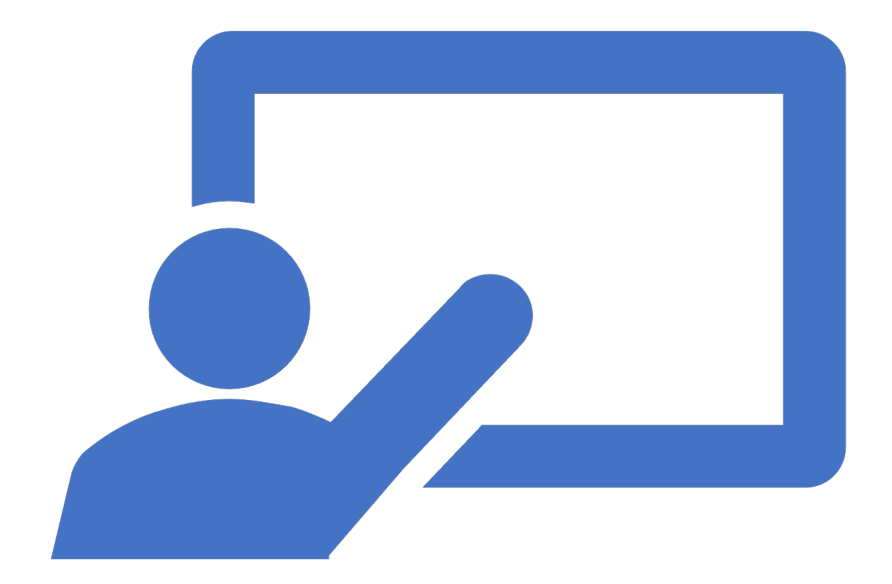

# COVID-19 Exercise With Steps

 *How much did my Congressional District receive in COVID-19 funding?* 

Steps:

- 1. Find this number using the USAspending COVID profile page.
- 2. Inspect the page to identify which endpoint is used to display this number on the webpage.
- 3. Review the documentation for this endpoint.
- 4. Use PowerQuery to reproduce this API request in Excel.

#### COVID Profile Page vs Advanced Search DEFC

Agencies report transaction-level award data and COVID-19 DEFC award spending data through different systems.

 USAspending links the award data reported through these different systems to create a more comprehensive picture of government spending.

 The USAspending Advanced Search tool primarily uses transaction-level award data to filter and present search results. However, since DEFC information is not available at the transaction level, summary stats (in the Time tab, Map tab, and Categories tab) for Advanced Search results with a DEFC filter are an approximation.

We built the COVID-19 Spending profile page to present up to date and detailed information on COVID spending.

The COVID-19 Spending profile page uses a different set of endpoints compared to Advanced Search.

 For more information on COVID spending data sources and methodology, please see: <https://www.usaspending.gov/disaster/covid-19/data-sources>

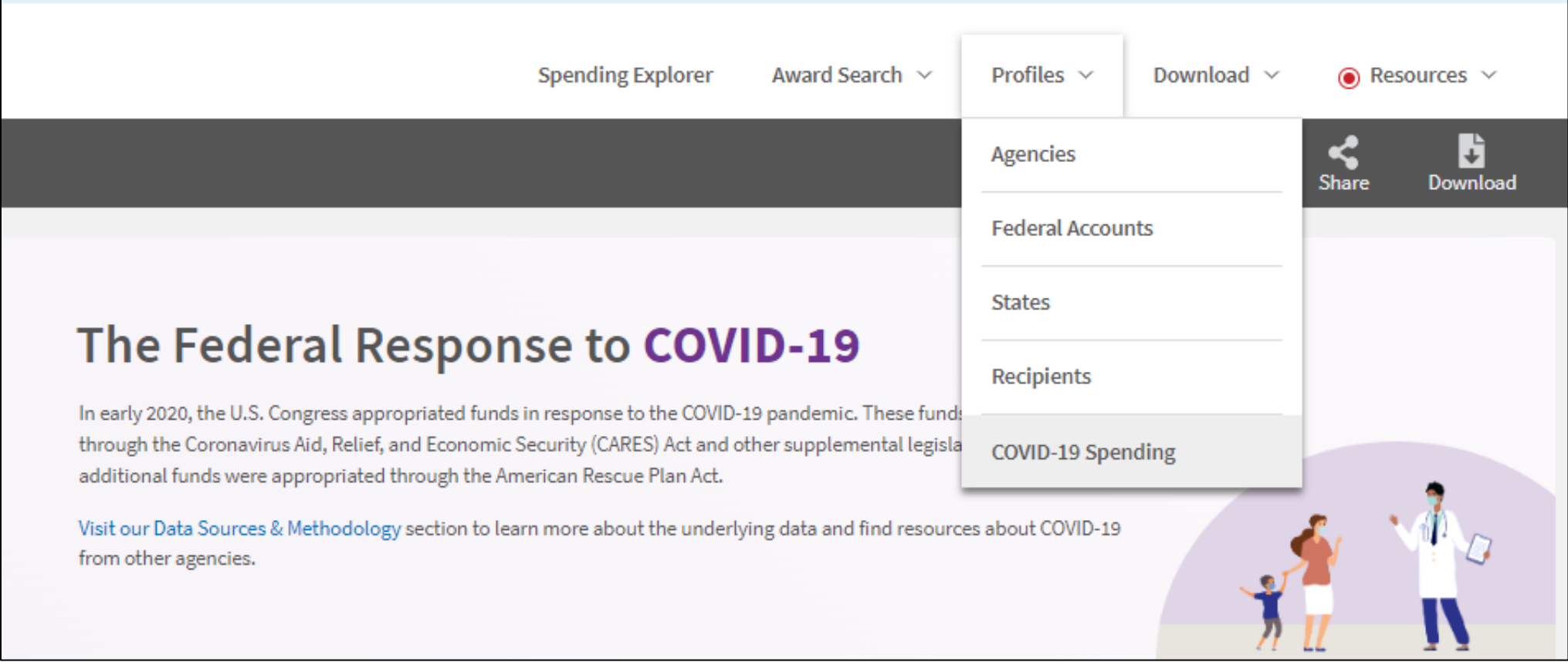

#### Navigate to the USAspending COVID-19 Spending profile page.

 Scroll down to the Award Spending by Recipient Map.

Inspect the page

Configure the map:

- Area Type: Congressional District
- Spending Type: Award Obligations
- Amount Type: Total Spending

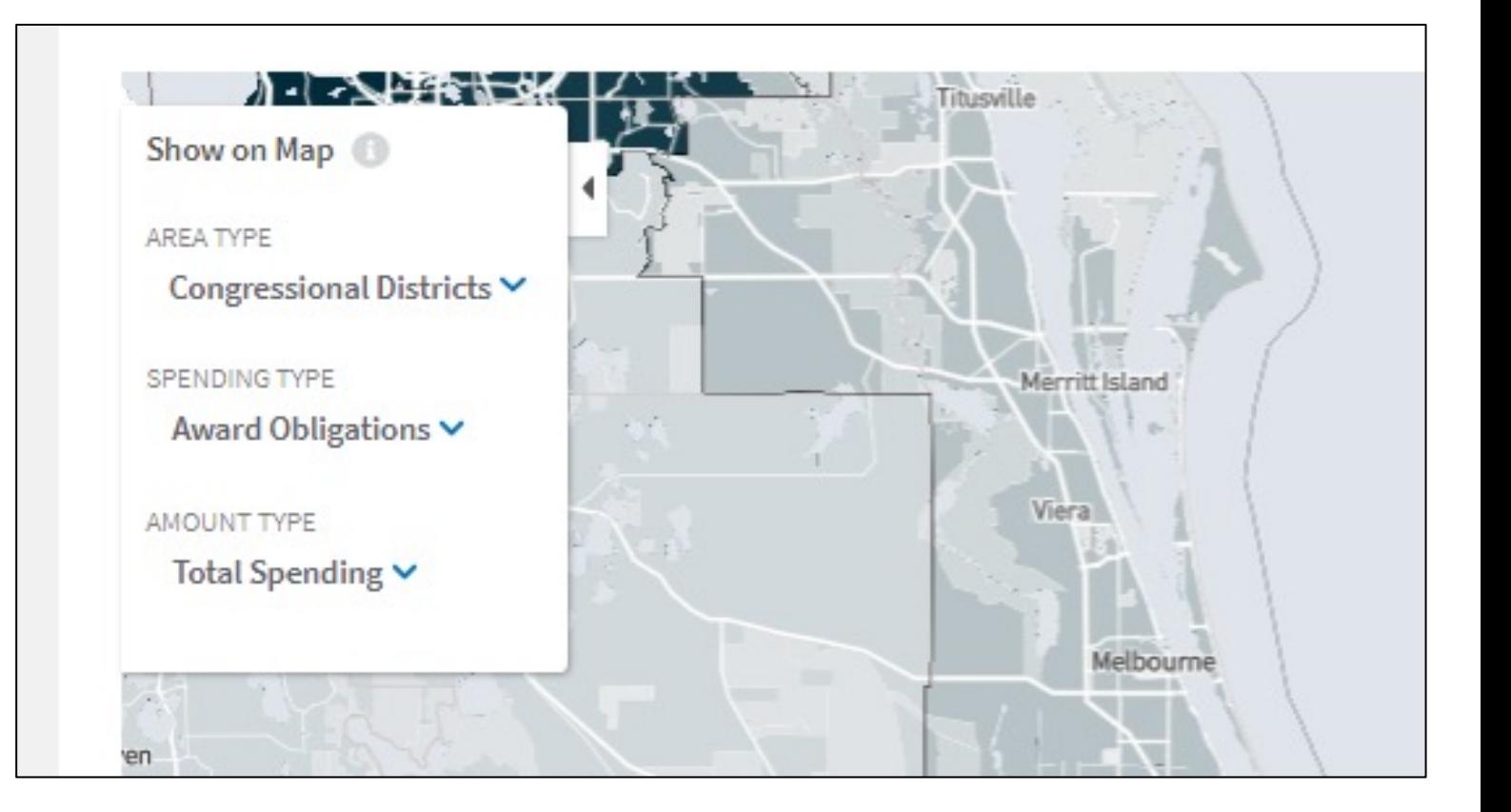

 The network inspector will only list API requests since you began inspecting the page.

 Each time you update the map (including zooming) a new API request is made.

 If you wait to inspect the page until just before you configure the map, it will be easier to find the correct API call.

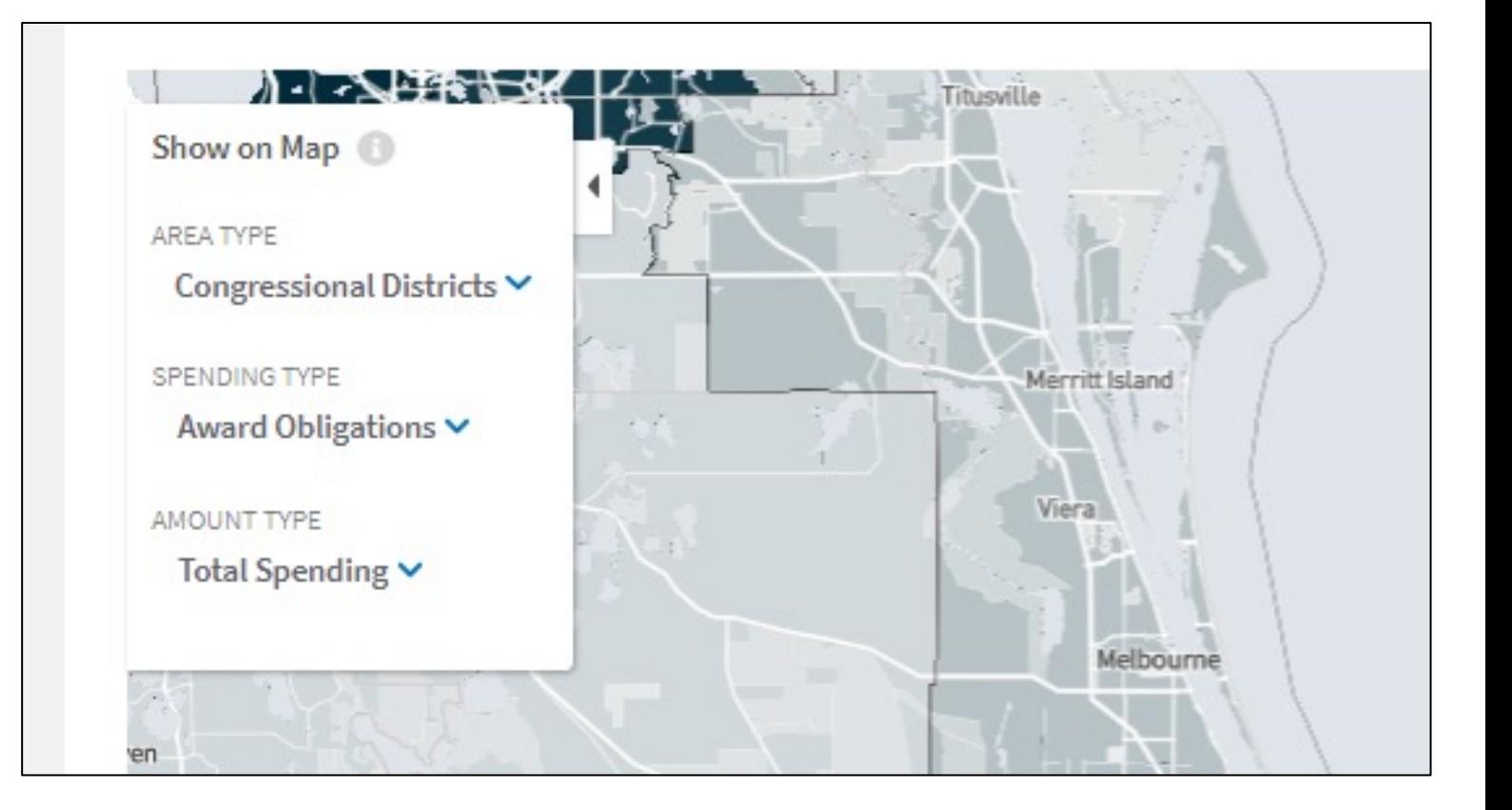

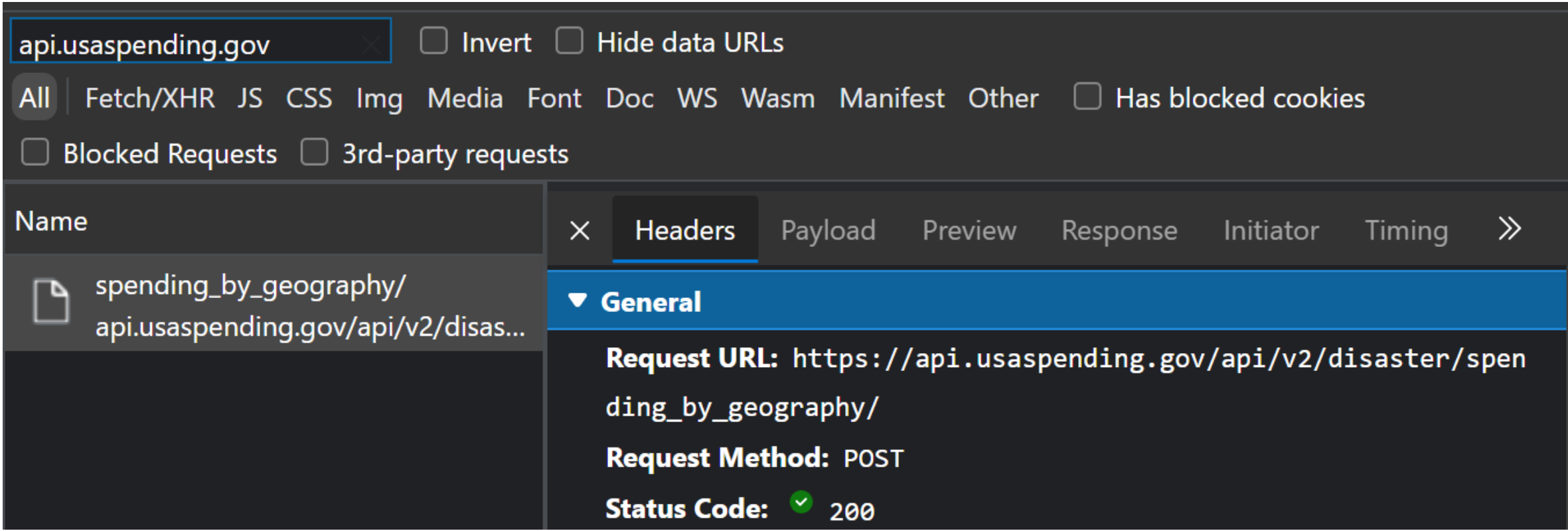

 Select the most recent spending\_by\_geography request and open the Request URL in your browser to study the documentation.

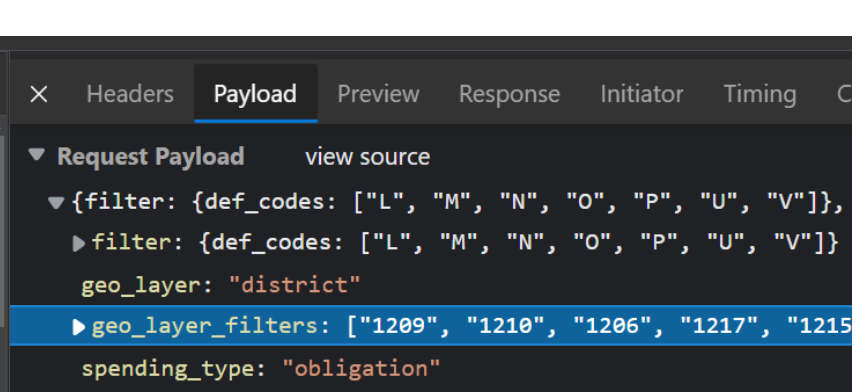

#### o Attributes (object)

- Filter (required, Filter, fixed-type)
- geo\_layer (required, enum[string]) Set the type of shape codes in the response
	- Members
		- $I$  state
		- $\blacksquare$  county
		- $\blacksquare$  district
- geo\_layer\_filters (optional, array[string]) Allows us to only request data for what is currently in view in the map ٠
- scope (optional, enum[string]) When fetching awards, use the primary place of performance or recipient location
	- Default: recipient location
	- Members
		- **•** place of performance
		- recipient\_location
- spending type (required, enum[string])
	- Members
		- $\blacksquare$  obligation
		- $\blacksquare$  outlay
		- **F** face value of loan

Compare the request payload and documentation attributes.

# Disaster Spending by Geography

Documentation: https://github.com/fedspendingtransparency/usaspendingapi/blob/master/usaspending api/api contracts/contracts/v2/disaster/spending by geography.md

The geo\_layer\_filters attribute takes a list of 4 digit CD FIPS codes.

The filter attribute does not take an AdvancedFilterObject, this is different from the Advanced Search endpoints.

The filter attribute allows you to filter by DEFC or award type.

- You cannot filter by DEFC using the website alone.
- • The API allows you to accurately answer questions about how much an area received by a particular COVID supplemental appropriation bill.

See: <https://www.usaspending.gov/disaster/covid-19/data-sources>

```
1
    let
        url = "https://api.usaspending.gov/api/v2/disaster/spending by geography/",
 \overline{2}в
        body = """spending type"": ""obligation"",
 4
            ""geo_layer"": ""district"",
 5
            ""geo_layer_filters"": [""1208""],
 6
            ""filter"": {""def codes"": [""L"", ""M"", ""N"", ""O"", ""P"", ""U"", ""V""]}
 7
 8
        Υ,
 9
        Source = Json.Document(Web.Contents(url,[Content=Text.ToBinary(body),Headers=[#"Content-Type"="application/json"]])),
        results = Source[results],10results1 = results{0},11
12
        #"Converted to Table" = Record.ToTable(results1)
    in
13
14
        #"Converted to Table"
```
#### Use this code in PowerQuery to replicate the API call in Excel. This code is available for copy/paste in the link below.

# Search **Use Excel to create an API request to replicate an** Advanced Exercise (On your own!)

advanced search in USAspending.

# Keep learning!

Study the list of available endpoints:<https://api.usaspending.gov/docs/endpoints>

Learn more about REST APIs:<https://www.redhat.com/en/topics/api/what-is-a-rest-api>

Learn more about API requests in Python: <https://realpython.com/python-requests/>